#### **Water Rennovation in Ukraine**

Project no. 22320101

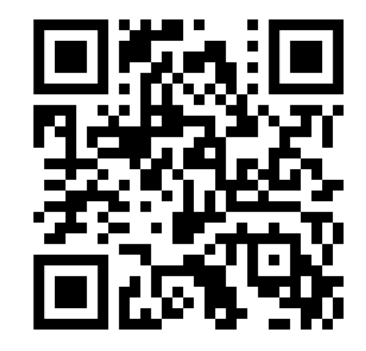

• Visegrad Fund

## Data Processing in GIS

Andrzej Strużyński

Kraków 22-28 IV 2024

> *The project is co-financed by the Governments of the Czechia, Hungary, Poland and Slovakia through Visegrad Grants from International Visegrad Fund. The mission of the fund is to advance ideas for sustainable regional cooperation in Central Europe.*

## Data Processing in GIS

• Visegrad Fund

Plan:

- 1. new project
- 2. project data (DTM, river, ortofotomap)
- 3. data analysis
- 4. drawing new objects
- 5. data export

modeling of flow

- 6. data import
- 7. generating flood zones

## Data Processing in GIS – new project

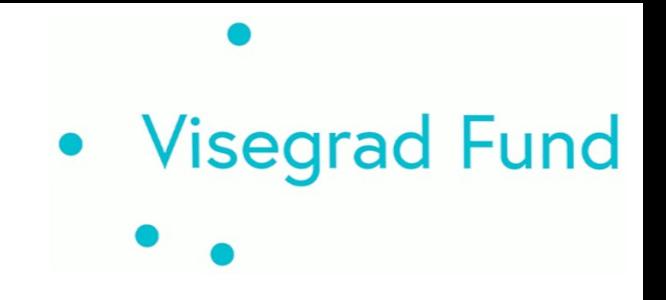

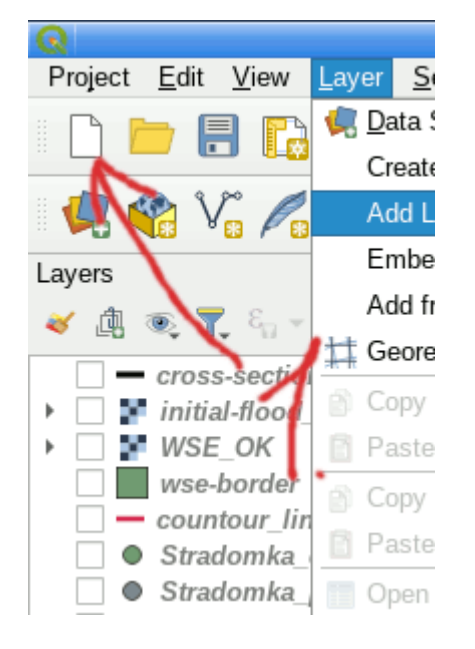

create new project

Save project in good location !!!

#### set the right coordinate system in Poland EPSG:2180

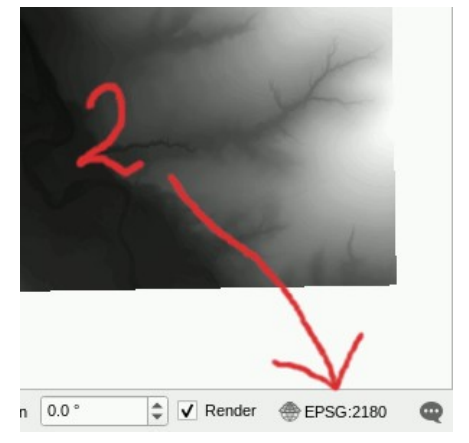

#### in Ukraine

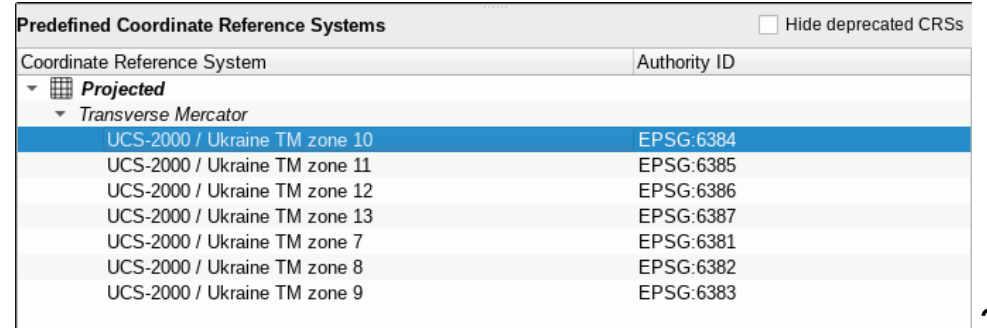

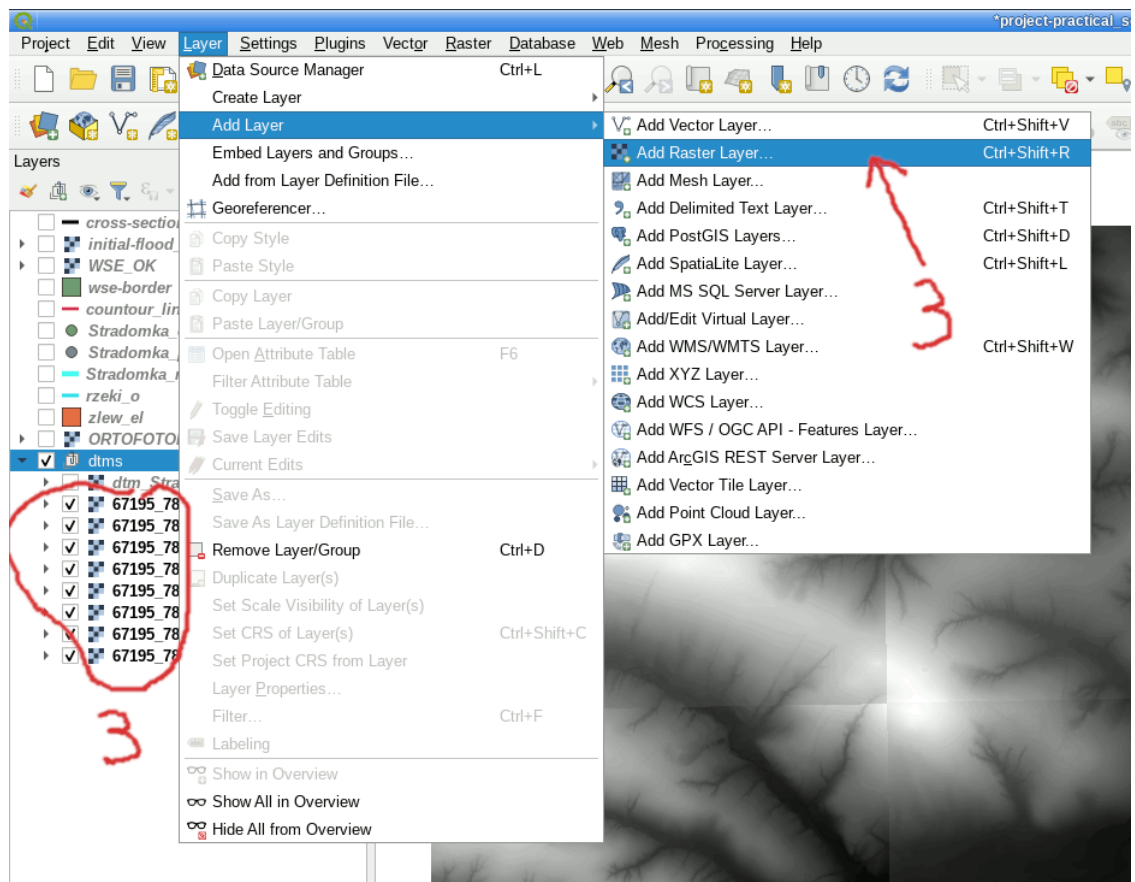

# • Visegrad Fund

#### add rasters

and set their CRS to the proper one (for this project epsg:2180)

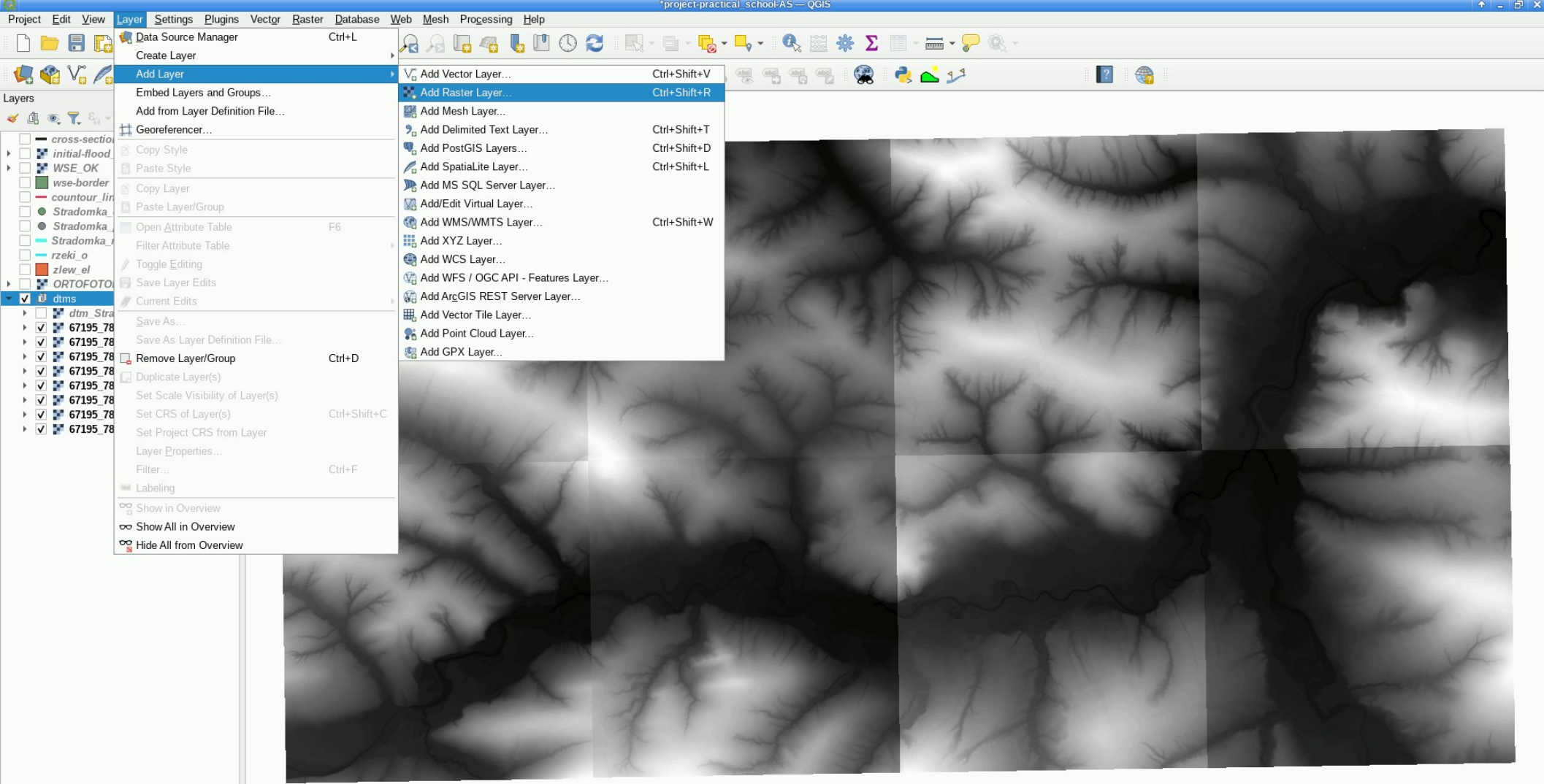

Processing Toolbox | Layer Order | Layers

 $\alpha$  Type to locate (Ctrl+K)

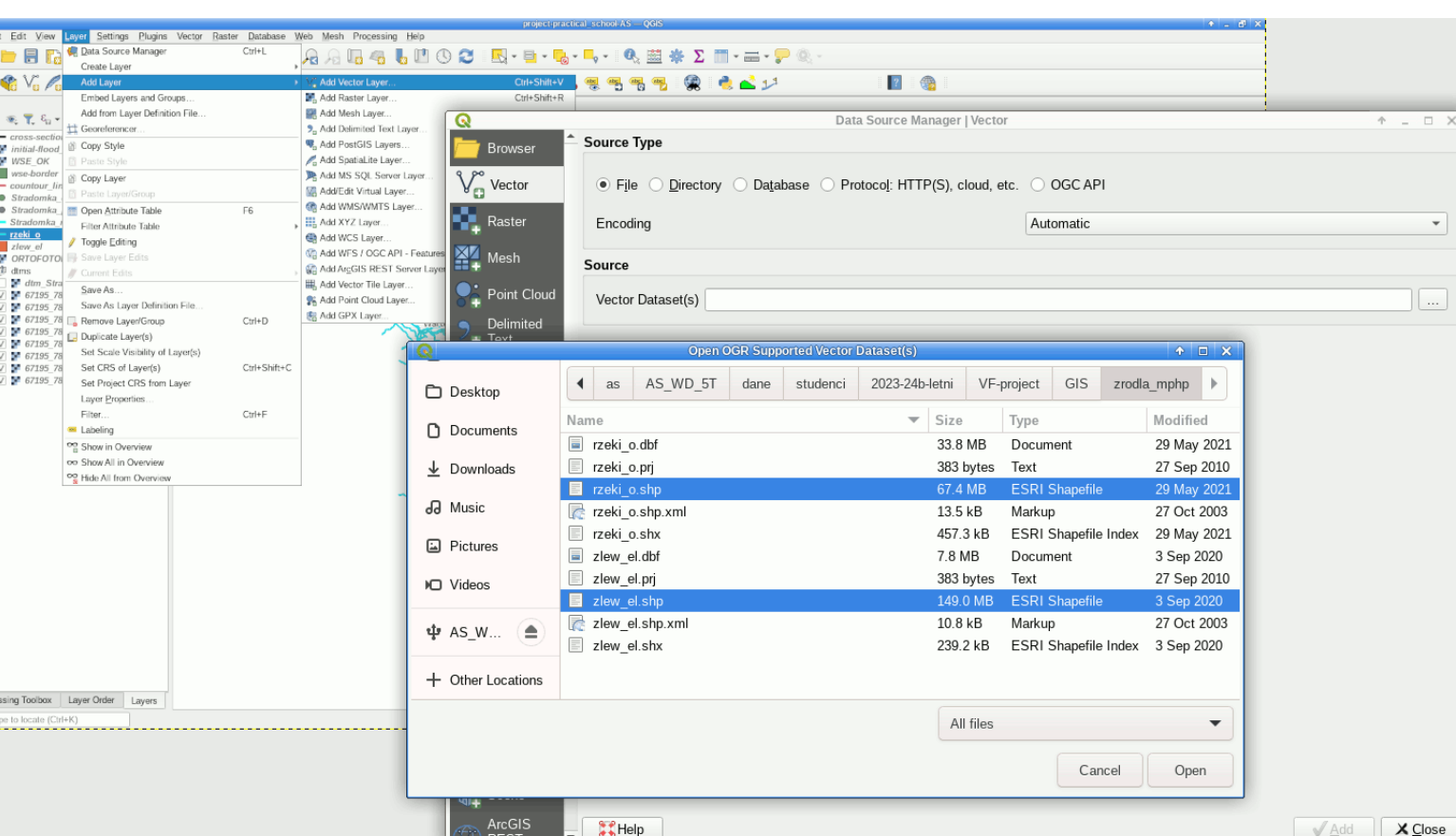

 $\frac{1}{2}$  Help

 $F \rightarrow FST$ 

#### insert vector layers

• Visegrad Fund

6 / 37

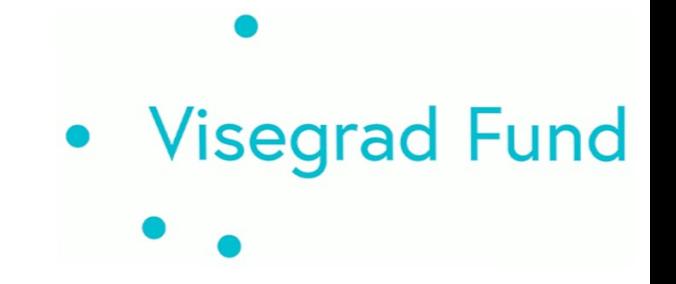

load the ortofotomap

1. the data https://www.geoportal.gov.pl/uslugi/usluga-przegladania-wms

https://mapy.geoportal.gov.pl/wss/service/PZGIK/ORTO/WMTS/StandardResolution

2. the addition ?service=WMTS&request=getcapabilities

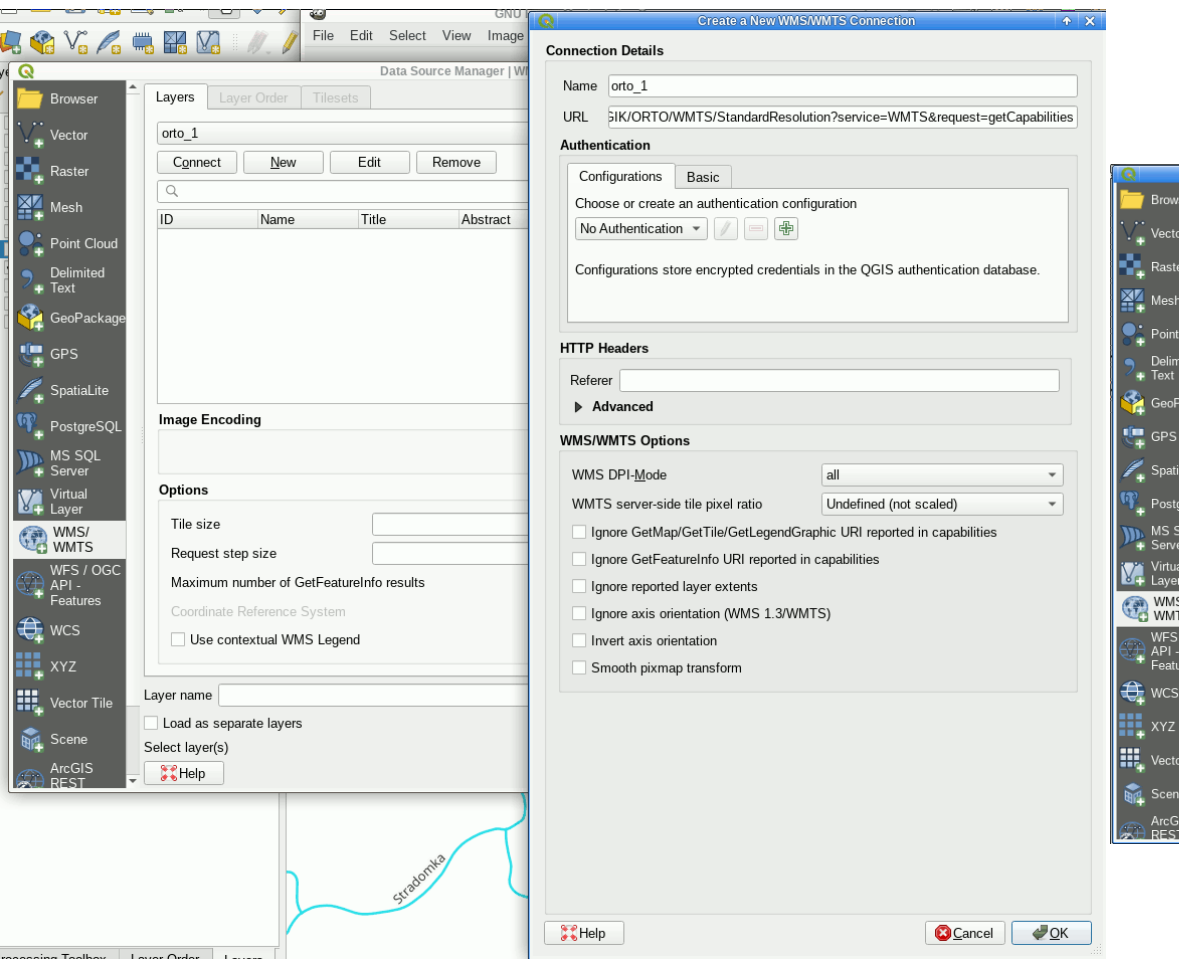

#### • Visegrad Fund Data Source Manager - WMS/WMTS  $A = \Box$ Layers | Layer Order | Tilesets  $\alpha$ Layer Format Title Style **Tileset** CRS F ORTOFOTOMAPA image/jpeg ORTOFOTOMAPA Styl domyślny dla ortofotomapy EPSG:3857 EPSG:3857 T ORTOFOTOMAPA image/ipeg ORTOFOTOMAPA Styl domyślny dla ortofotomapy EPSG:4326 EPSG:4326 ORTOFOTOMAPA | image/jpeg | ORTOFOTOMAPA Styl domyślny dla ortofotomapy | EPSG:2180 | EPSG:218 Interpretation Default Layer name ORTOFOTOMAPA Load as separate layers Tileset selected  $\frac{1}{2}$ Help  $X \subseteq \mathsf{S}$  Add  $X \subseteq \mathsf{I}$

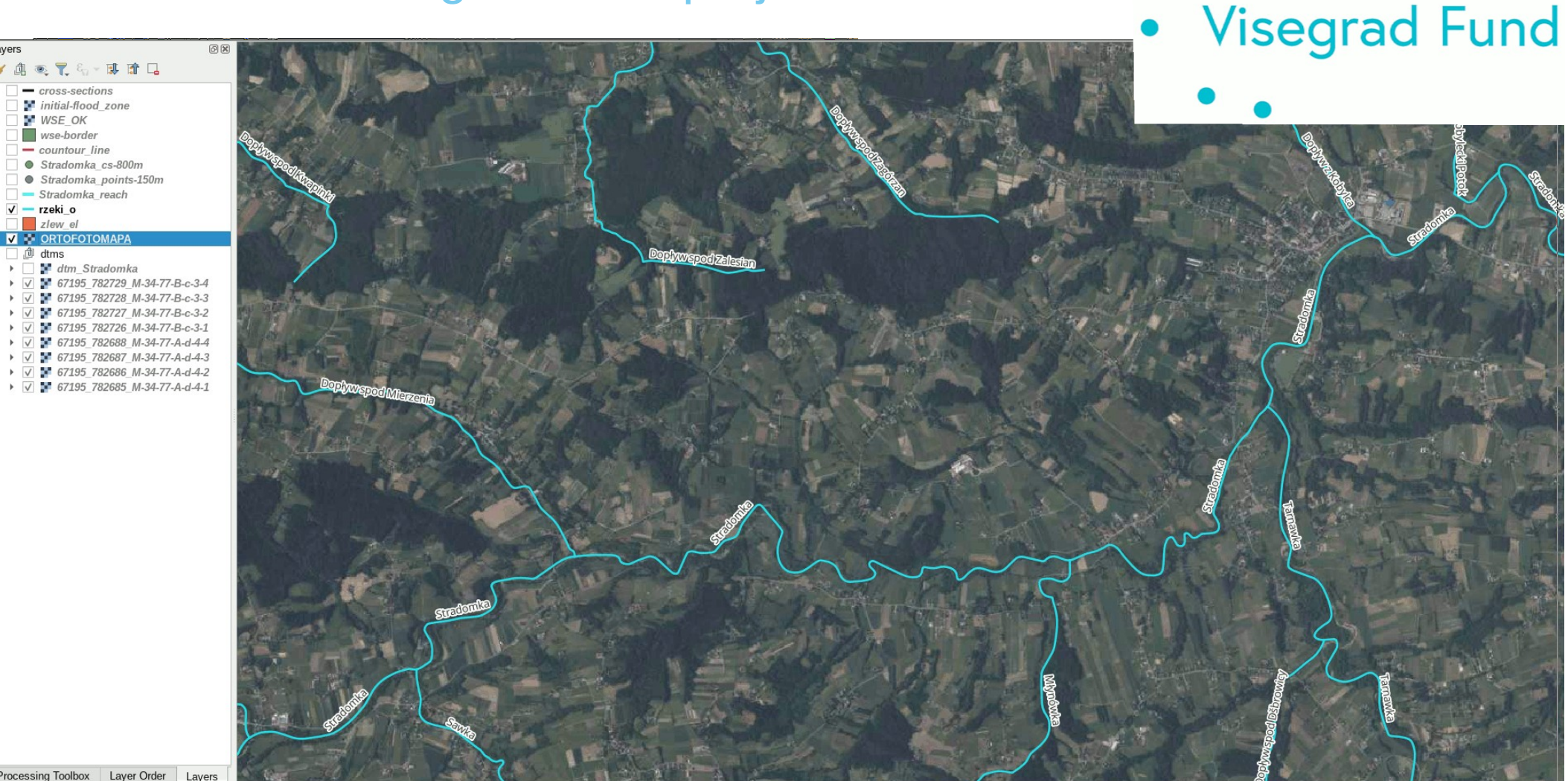

2 Type to locate (Ctrl+K)

 $V - r$ zeki o  $z$  lew el

**九** dtms

 $\mathbf{F}$ 

#### merge rasters

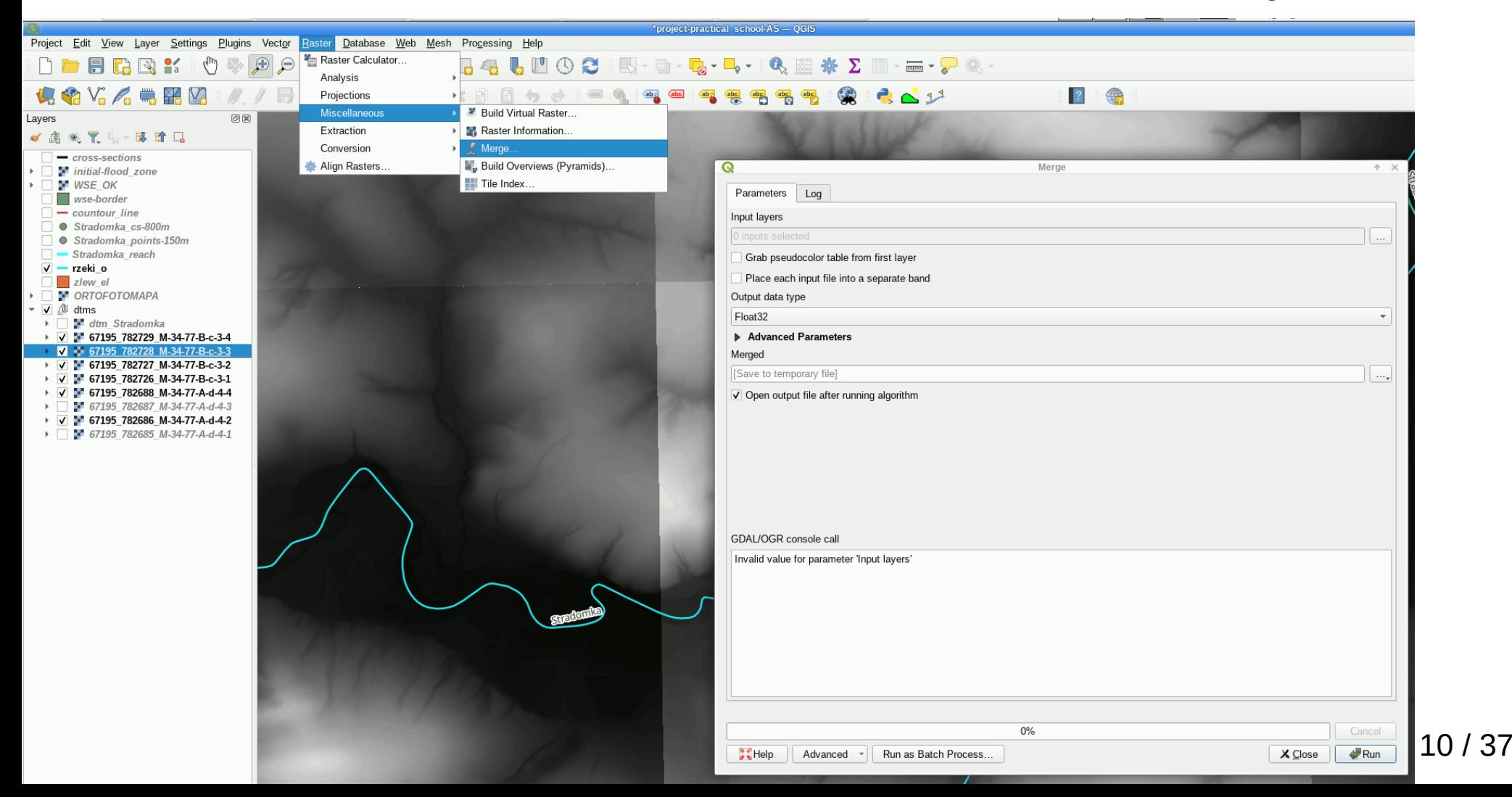

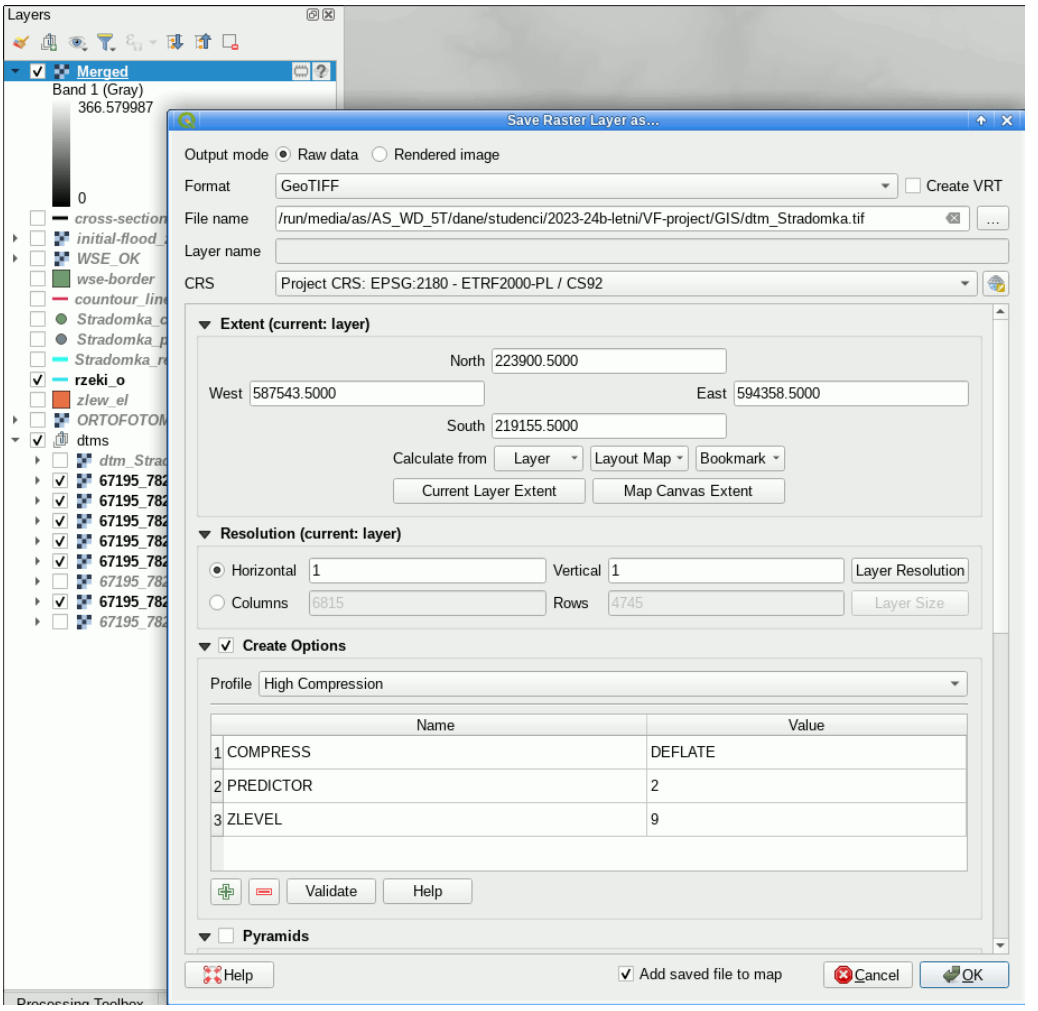

export merged raster to file

- set path and name
- set projection
- set compression
- set no data values

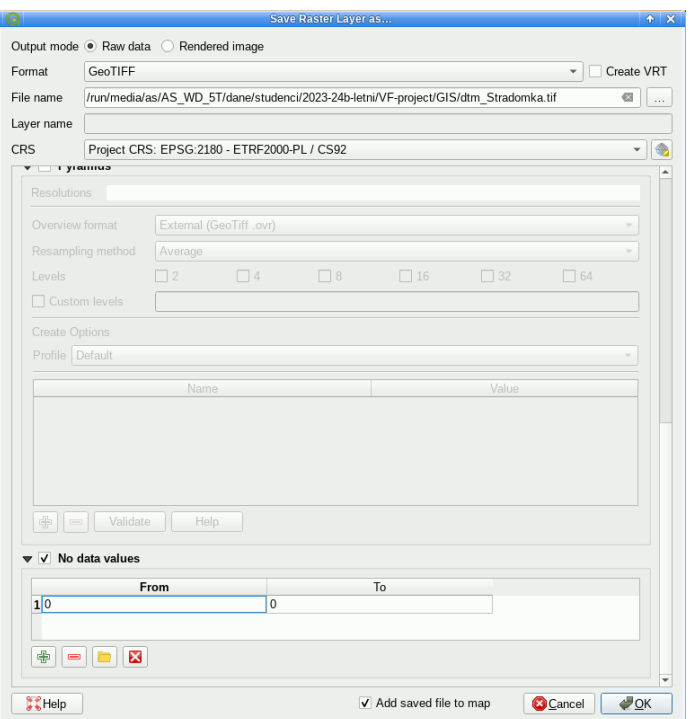

11 / 37

• Visegrad Fund

 $\bullet$ 

## • Visegrad Fund

#### set good legend

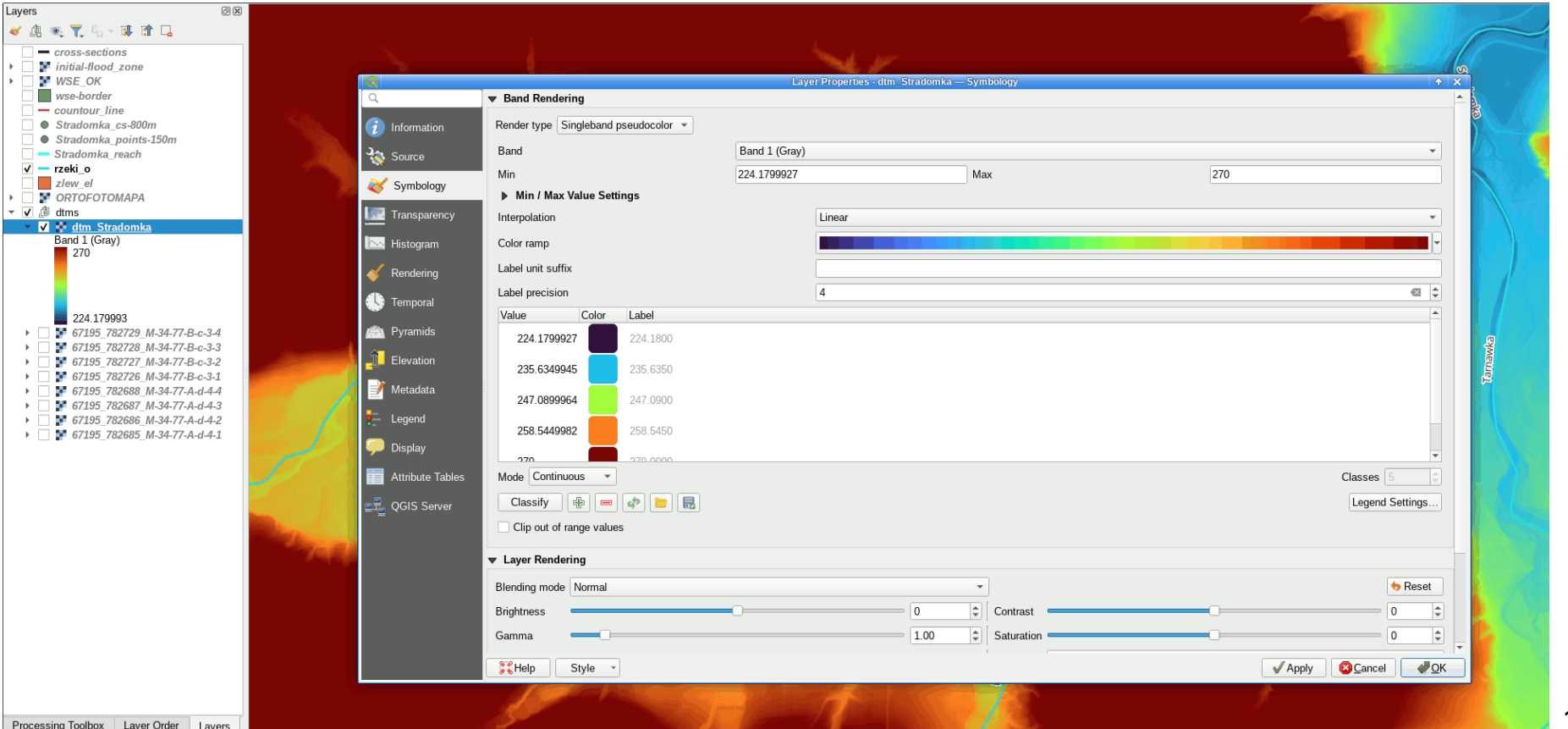

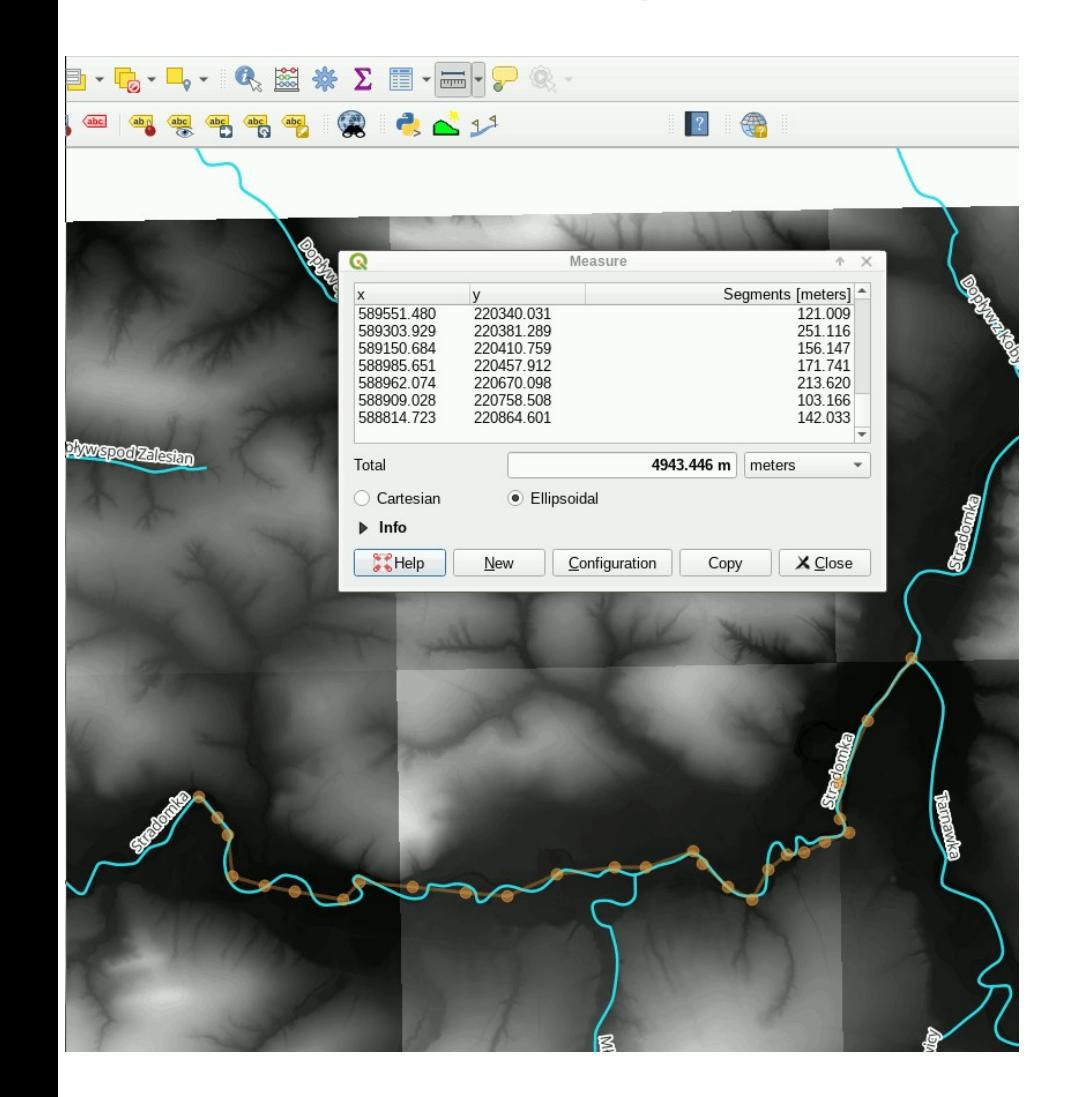

• Visegrad Fund

zoom to loaded DTM's

measure the length of some kilometers and choose the river reach

#### Data Processing in GIS – drawing new objects

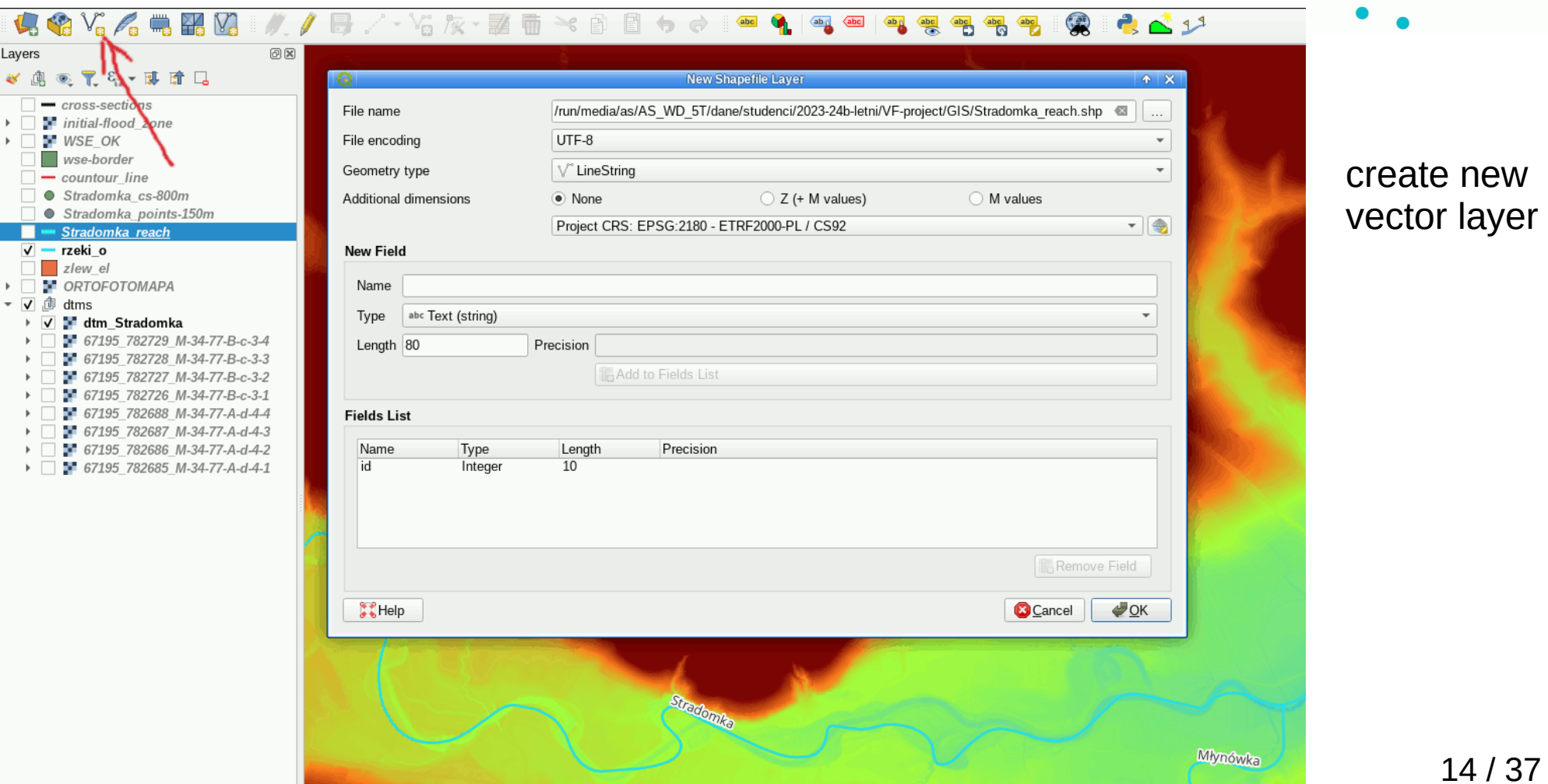

14 / 37

• Visegrad Fund

Data Processing in GIS – drawing new objects

• Visegrad Fund

#### RIVER CHANNEL

- 1. edit layer
- 2. toggle drawing
- 3. draw by left button finish by right button fill data in table (or left blank) 4. save objects in layer

 $5 - 1$ . – switch editing off

set layer properties

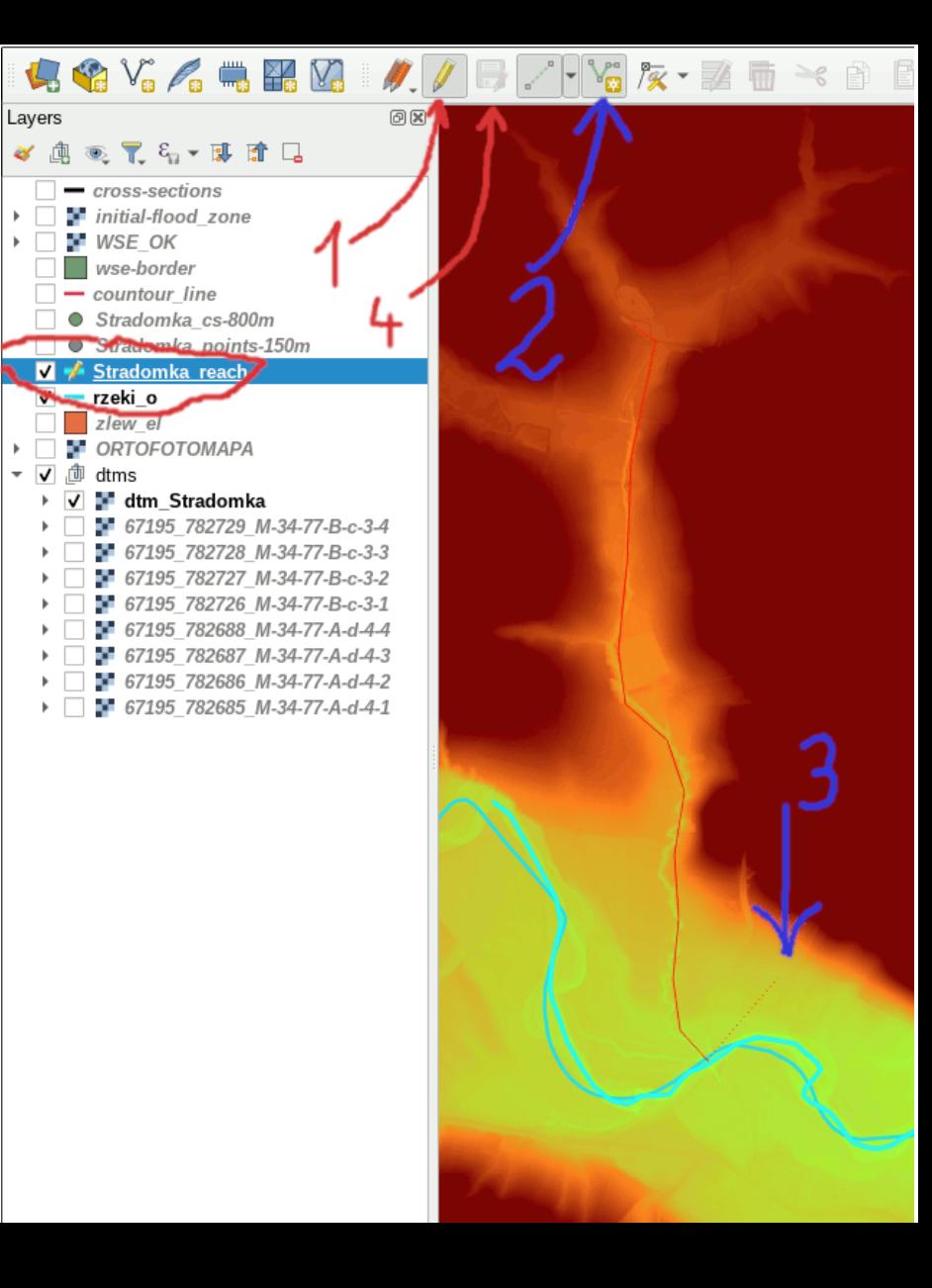

#### Data Processing in GIS – drawing new objects **Visegrad Fund** QCHAINAGE PLUGIN4.4Y.4.112.2 // B/ Yak The Layers 问风 《典画了名》即首日 - cross-sections initial-flood zone QChainage  $A \times$ **WSE OK** wse-border Basic Advanced Labeling - countour line Select Layer to chainage Stradomka cs-800m Stradomka points-150m Stradomka reach **M** Stragomka reach 800.0000000 Chainage every meters  $\overline{\phantom{a}}$  rzeki o  $z$ lew el Only first and last point Force last point **CRTOFOTOMAPA** Output Layername chain Stradomka reach ▼ 『 dtms **to** dtm Stradomka 67195 782729 M-34-77-B-c-3-4 67195 782728 M-34-77-B-c-3-3 67195 782727 M-34-77-B-c-3-2  $\frac{1}{2}$  Help  $\rightarrow$  OK **Cancel** 67195 782726 M-34-77-B-c-3-1 67195 782688 M-34-77-A-d-4-4

qchainage - measure distance along lines – points on river

16 / 37 - location of cross-sections, - coordinates of river nodes for channel data export

## Data Processing in GIS – drawing new objects

## • Visegrad Fund

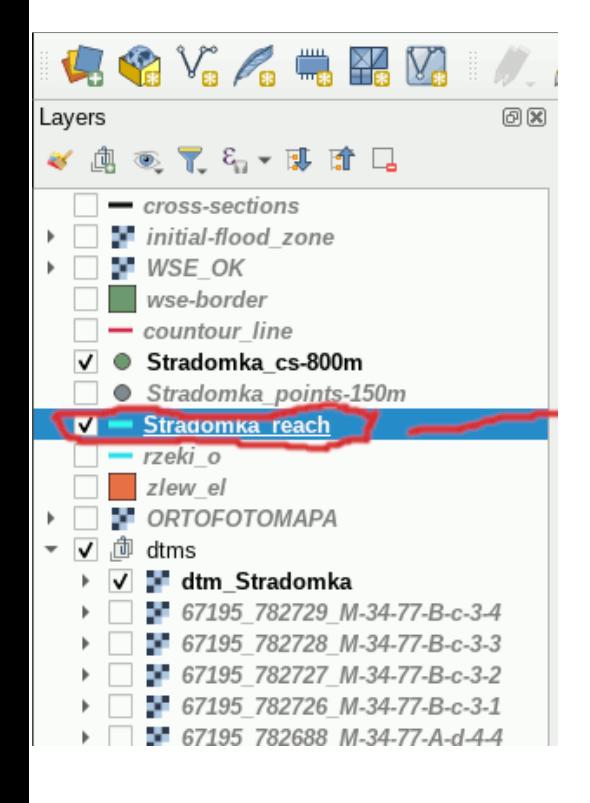

important !!!

in this exercise:

- 150m points layer

is used to reflect the run of the river channel in Mike model

- 800m points layer

is used to import data (water surface elevation) from Mike to cross-section location

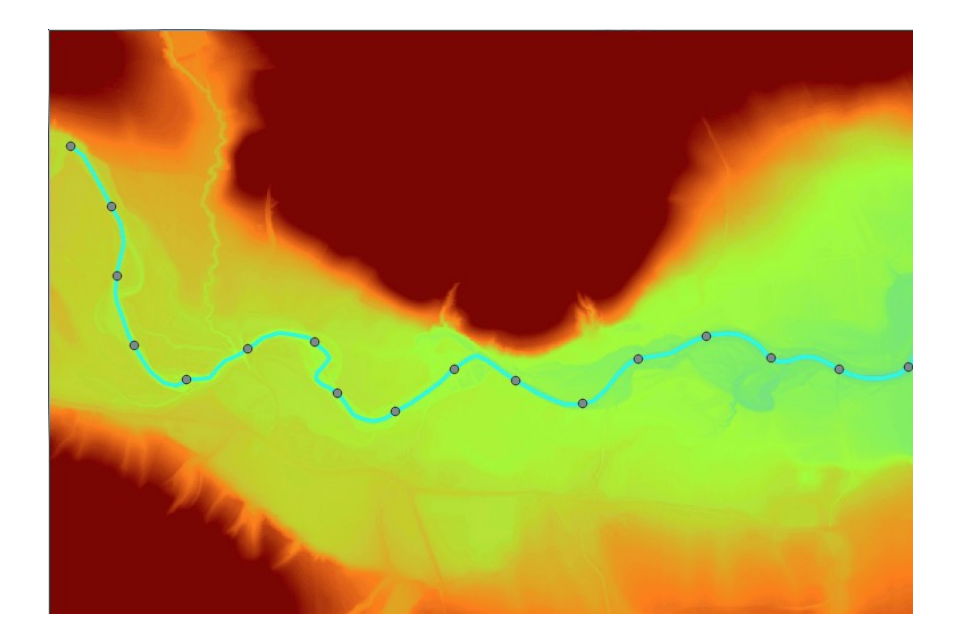

• Visegrad Fund

points measured along lines

in 150m points layer add X and Y coordinate fields

export x coordinates to WGS x(transform(\$geometry, layer\_property(@layer\_name, 'crs'),'EPSG:4326')) to epsg:2180 x(transform(\$geometry, layer\_property(@layer\_name, 'crs'),'EPSG:2180'))

for y coordinates replace x with y

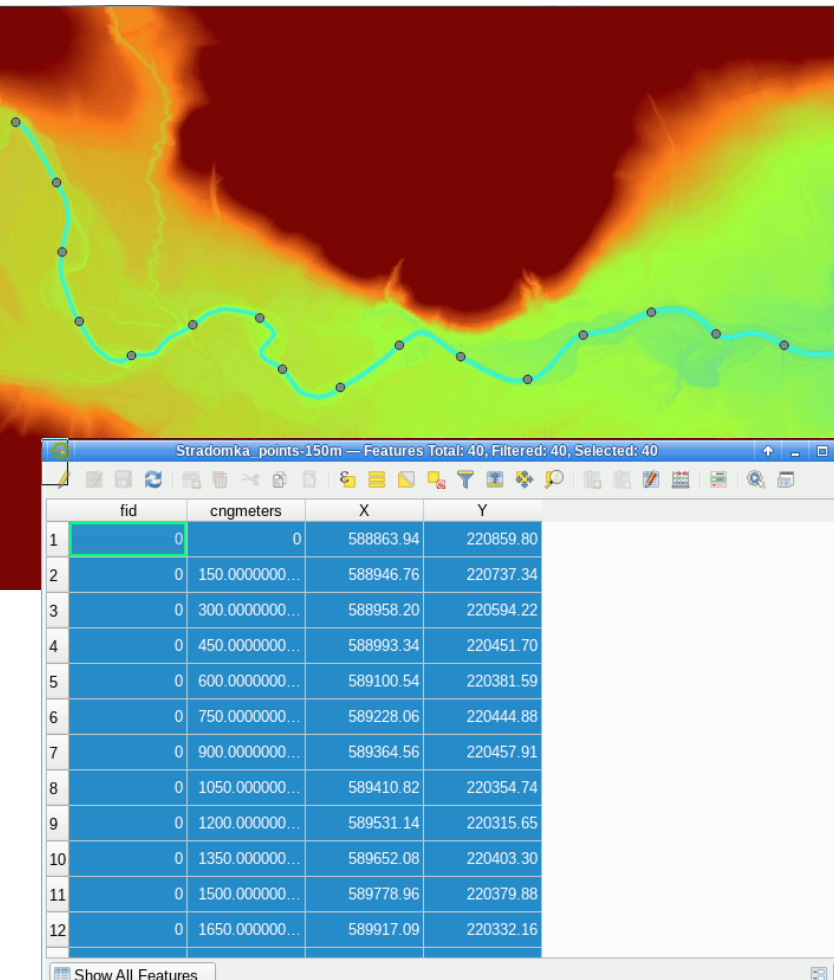

RIVER CHANNEL (150m point layer)

open layer attribute table

CTRL-A select all features

CTRL-C copy values to clipboard

CTRL-V paste values to notepad and then to spreadsheet (i.e. MS Excel)

19 / 37 in excel change data order to be ready for import to Mike

• Visegrad Fund

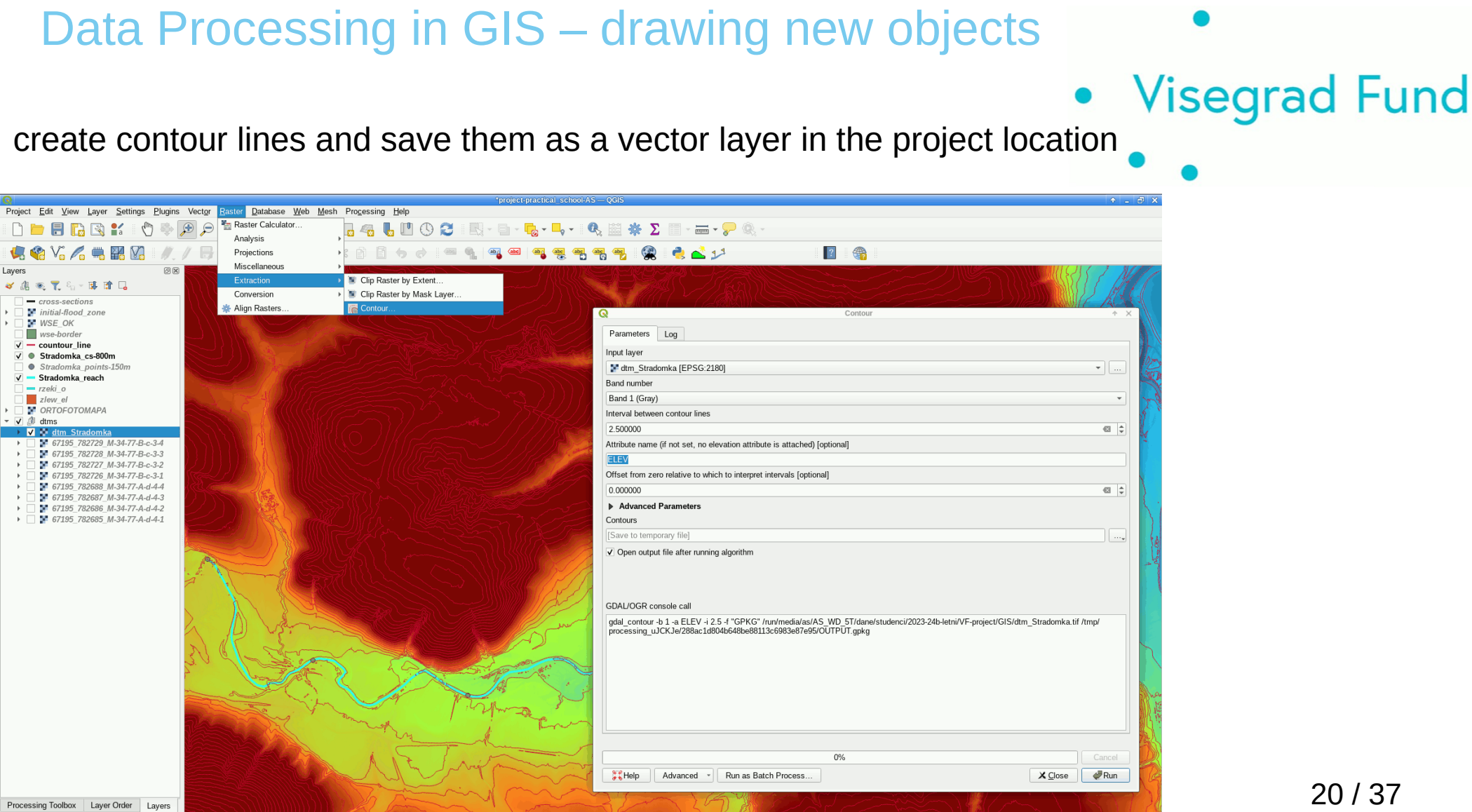

 $U = F$ 

 $\boxed{\phantom{1} Q$ , Type to locate (Ctrl+K)

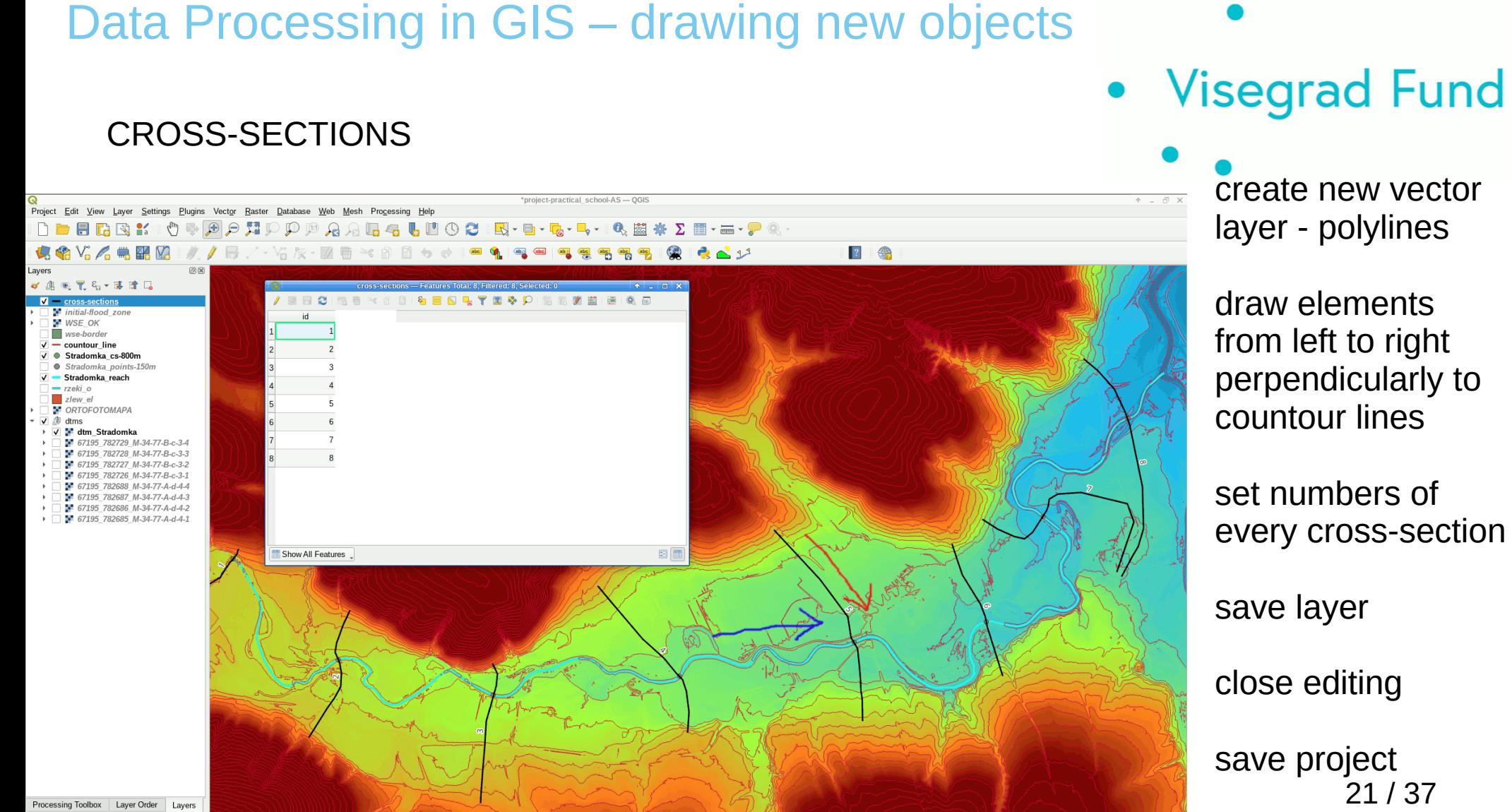

Q. Type to locate (Ctrl+K)

Toggles the editing state of the current layer

Coordinate 220849, 590708 % Scale 1:8838  $\overline{\phantom{a}}$ Magnifier 100%  $\hat{z}$  Rotation 0.0  $\textcircled{1}$  V Render  $\textcircled{2}$  EPSG:2180

#### PROFILE TOOL PLUGIN (icon name: Terrain Profile)

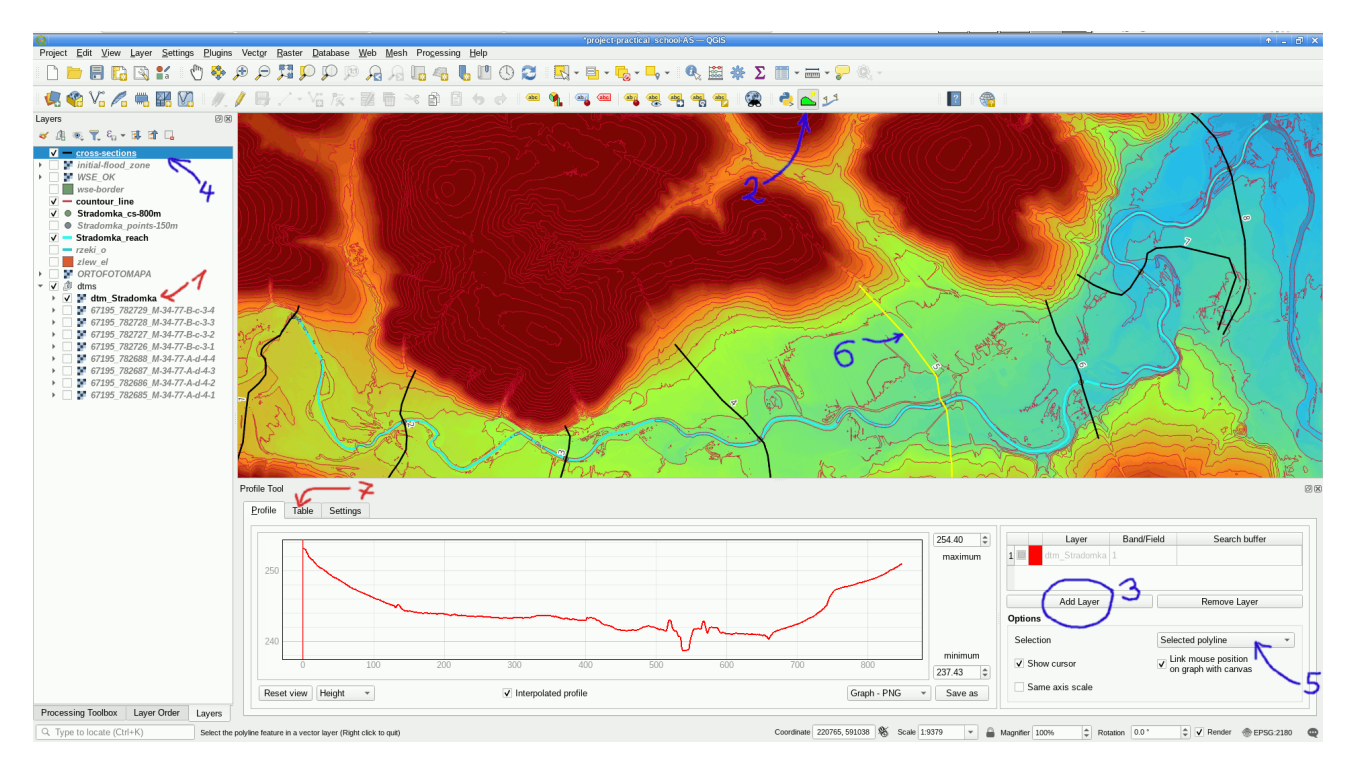

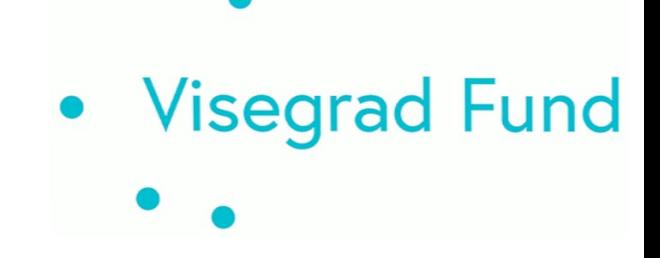

- 1 select dtm
- 2 start plugin
- 3 add dtm layer
- 4 select cross-section layer
- 5 choose picked features
- 6 pick cross-section feature
- 7 copy table to clipboard

#### paste data to notepad

repeat points  $4 - 7$ until all data is copied

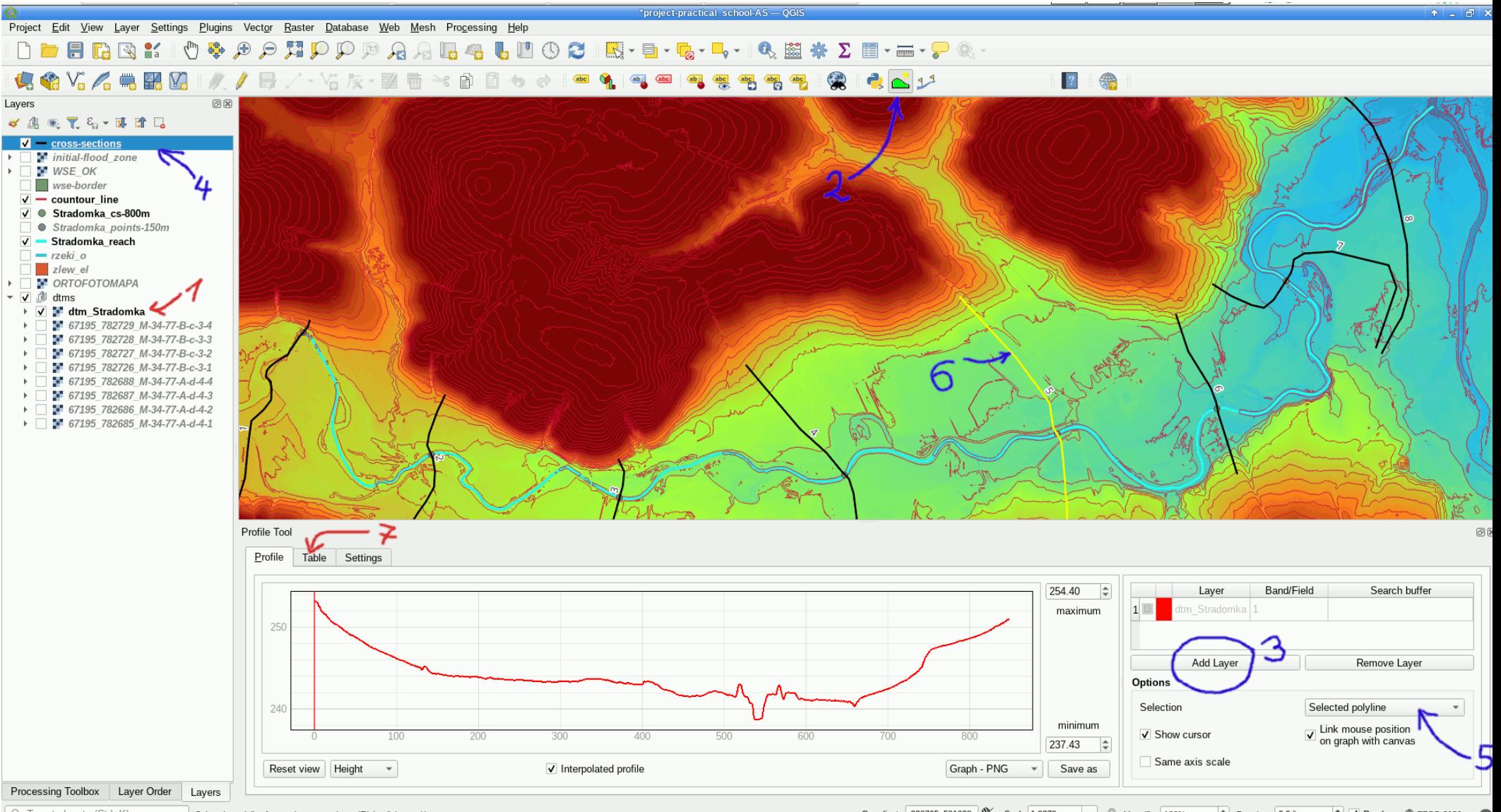

Q. Type to locate (Ctrl+K)

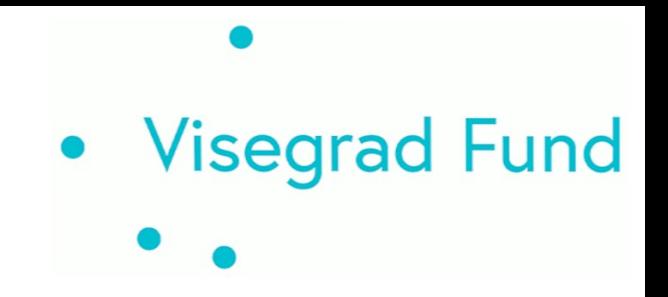

### Flow Modeling

## (classes by Maciej Wyrębek)

To import data from Mike View:

- assign water level elevation in spreadsheet with coordinates of cross-sections points location (in this excersise point vector layer of raster 800m )
- import txt or csv data from spreadsheet prepared in order X Y Z c-s number, where: c-s number is cross-section number, Z – is a water elevation for modeled flood wave
- create buffer layer from points layer
- copy Z values from buffer layer to cross-sections layer (spatial join)

• Visegrad Fund

ic<br>C

**NH** 

E

 $\mathbf{C}$ 

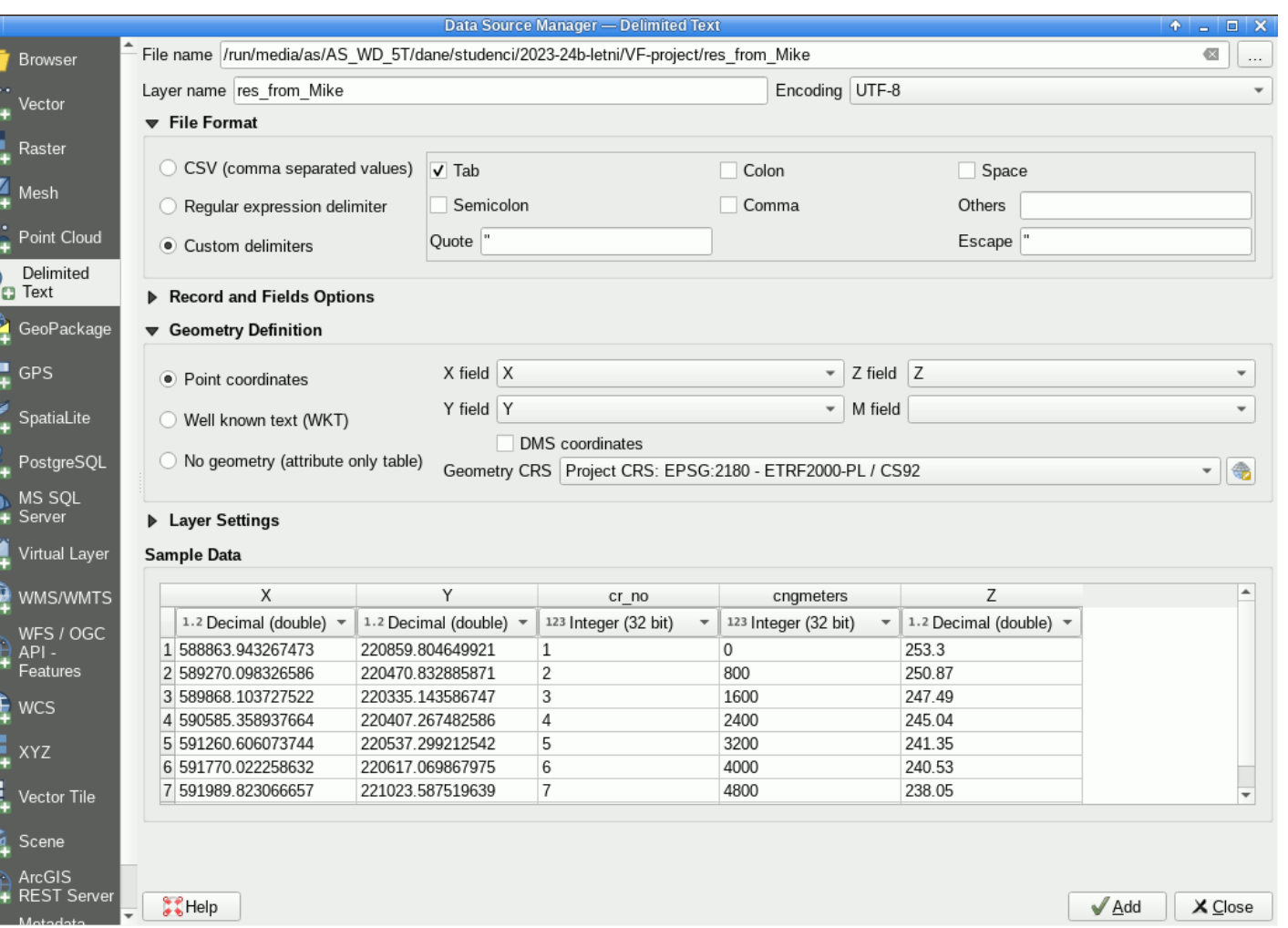

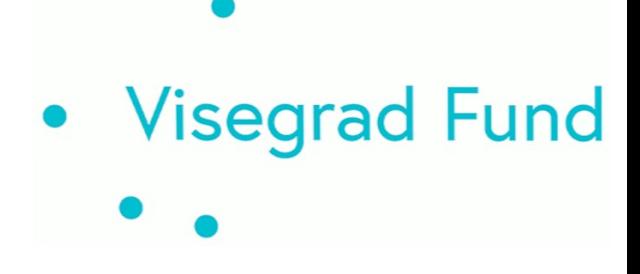

import data from file named res\_from\_Mike

delimiter is tab

geometry definition X is X, Y is Y Z is Z (water)

set proper CRS

#### imported layer is a point one

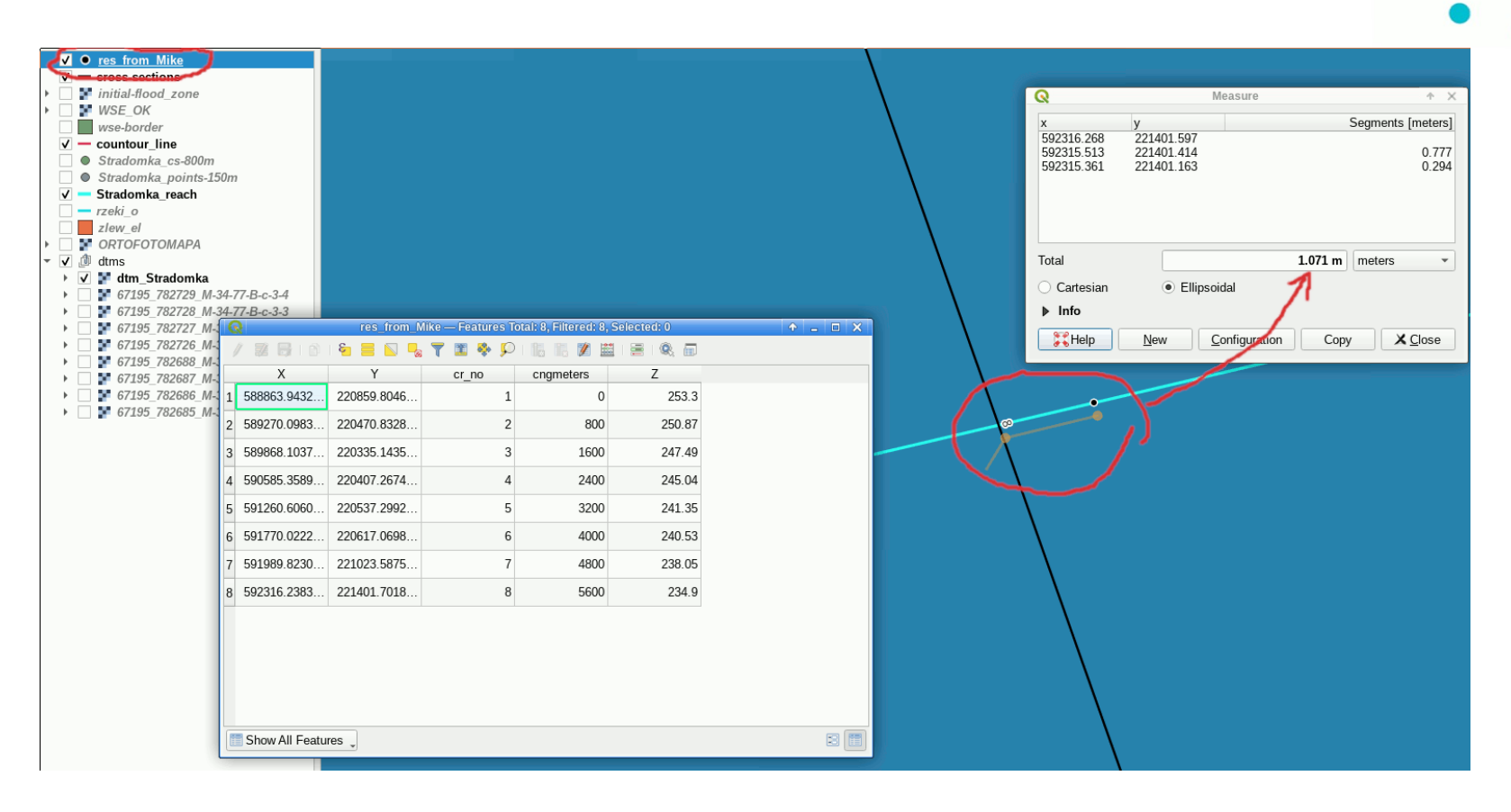

points location is different then cross-sections location

• Visegrad Fund

the max difference can be found and measured with Measure

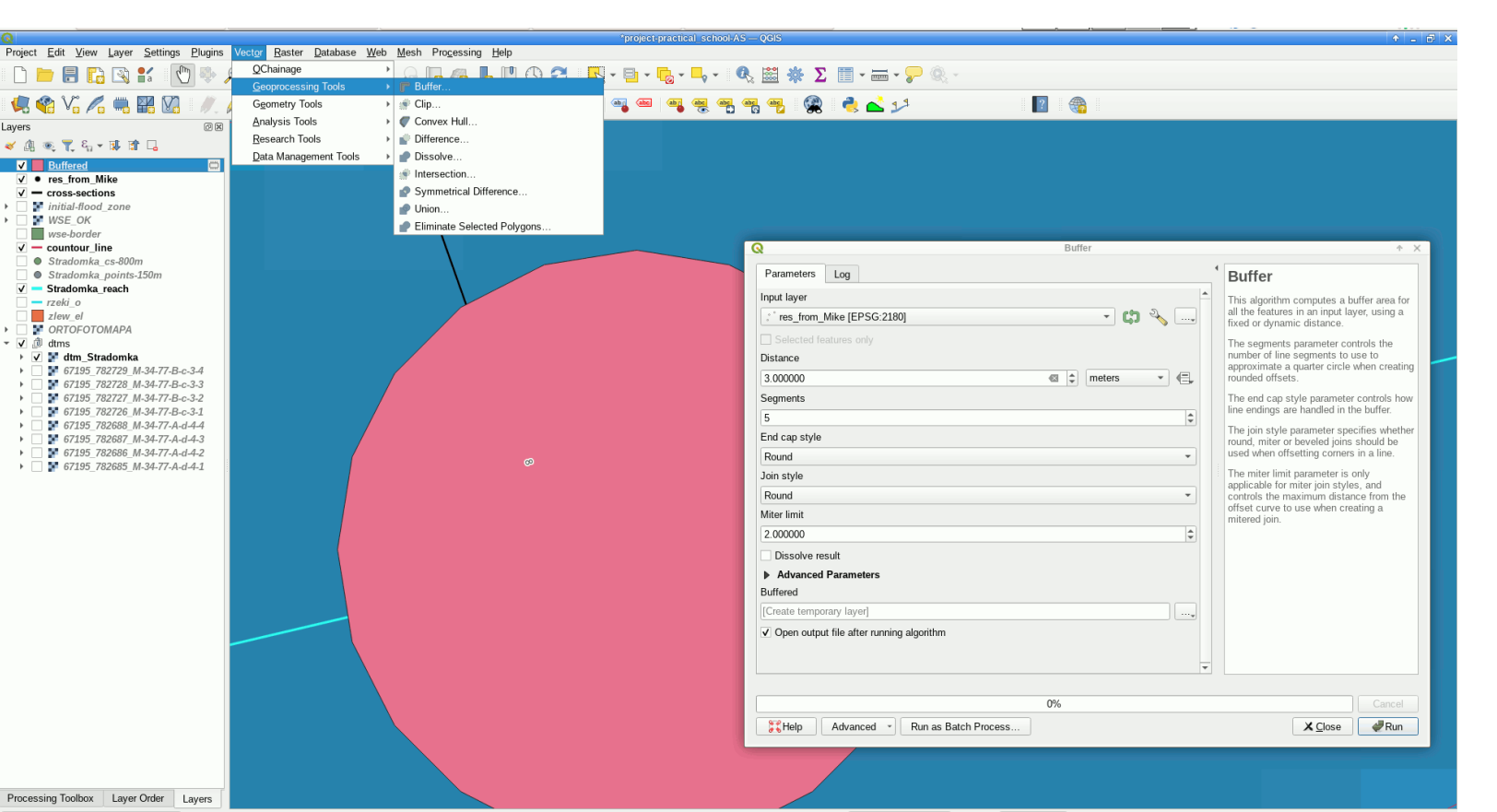

Q Type to locate (Ctrl+K)

#### buffer layer is created with radius set to 3 meters

• Visegrad Fund

Coordinate 221405.888, 592312.541 \ Scale 1:29  $\blacktriangledown$  **Magnifier** 100%  $\frac{4}{9}$  Rotation 0.0 

• Visegrad Fund

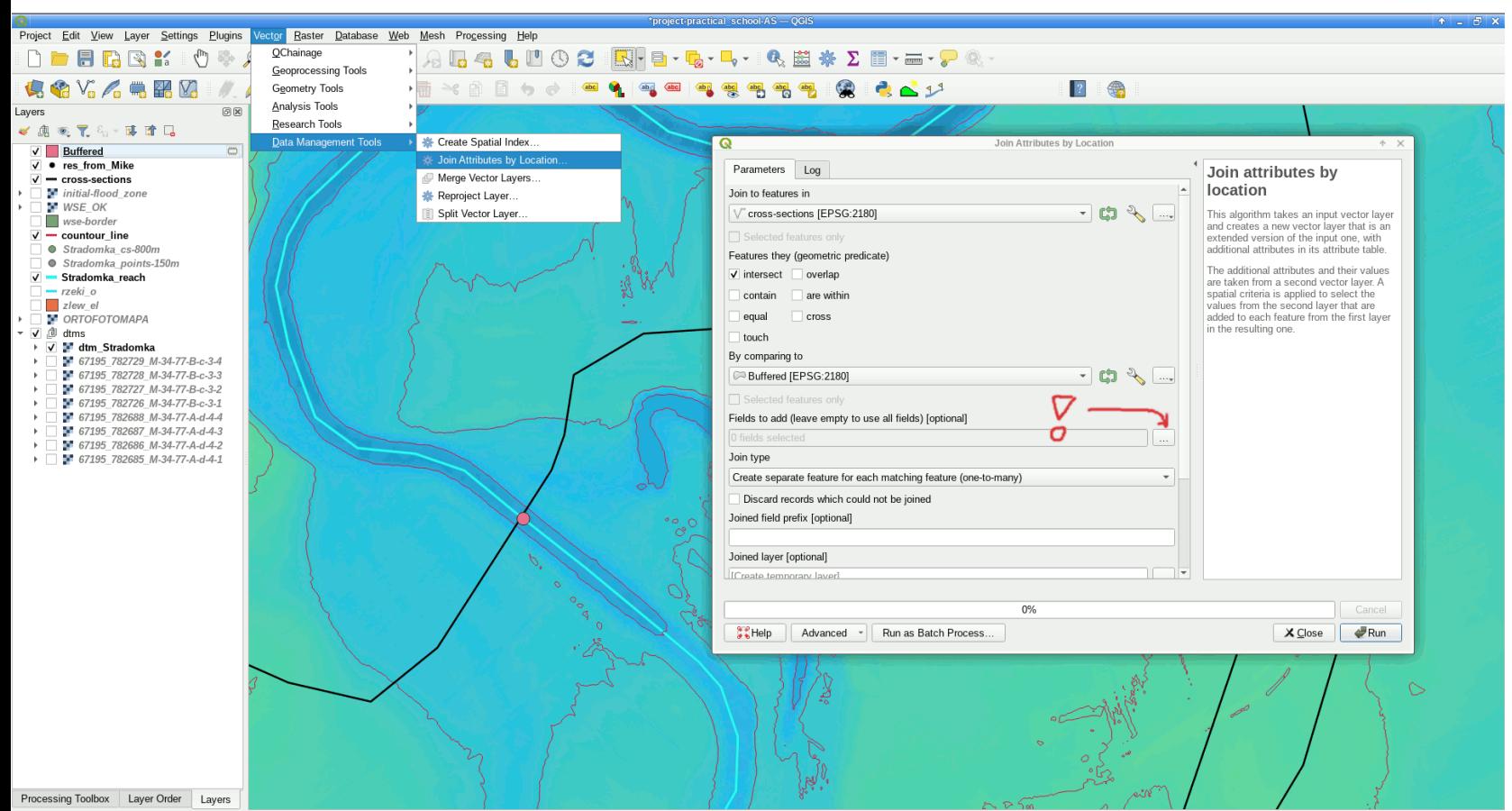

Q. Type to locate (Ctrl+K)

data collected in layer buffer is copied to layer cross-sections by location

Coordinate 221211.5, 591865.8 Scale 1:1384  $\blacktriangledown$  Magnifier 100%  $\Rightarrow$  Rotation 0.0 \*  $\div$  V Render  $\circledast$  EPSG:2180

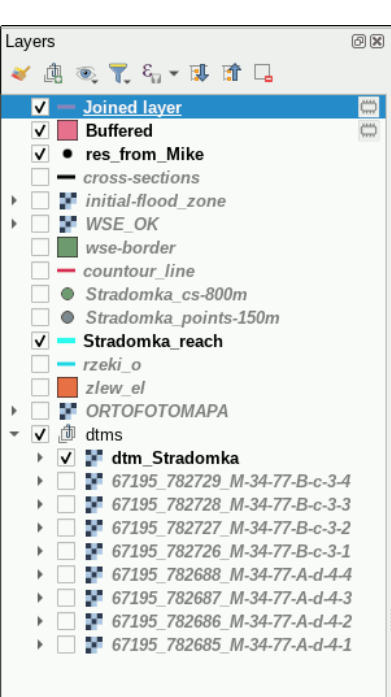

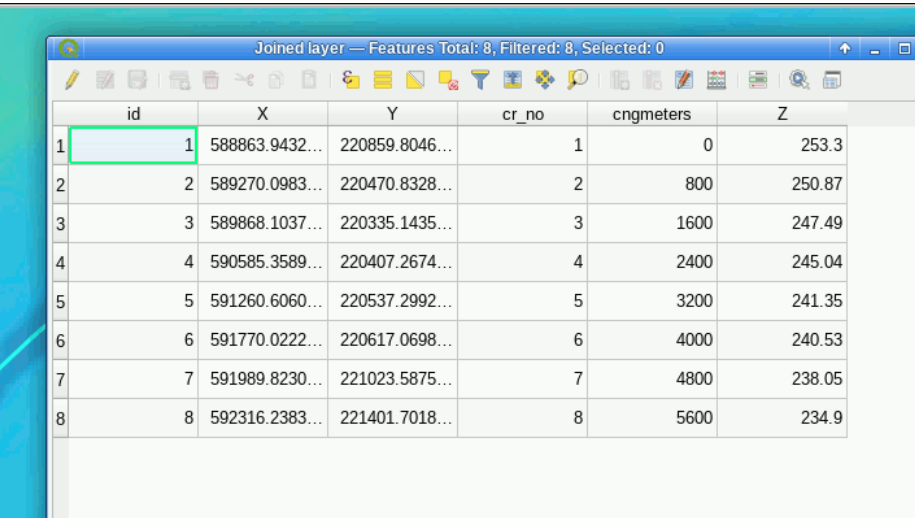

8個 Show All Features

• Visegrad Fund

data collected in layer buffer is copied to layer cross-sections by location

it's worth to export this as a vector layer

• Visegrad Fund

This data can be used to interpolate water surface elevation between cross-sections

the TIN interpolation is used on the base of Z values

the borders and CRS of the new raster are taken from the cross-sections vector layer

it's important to properly set the created raster resolution (here set to 0.5 m)

details can be found at the next slide ...

#### • Visegrad Fund

 $\bullet$ 

 $\bullet$ 

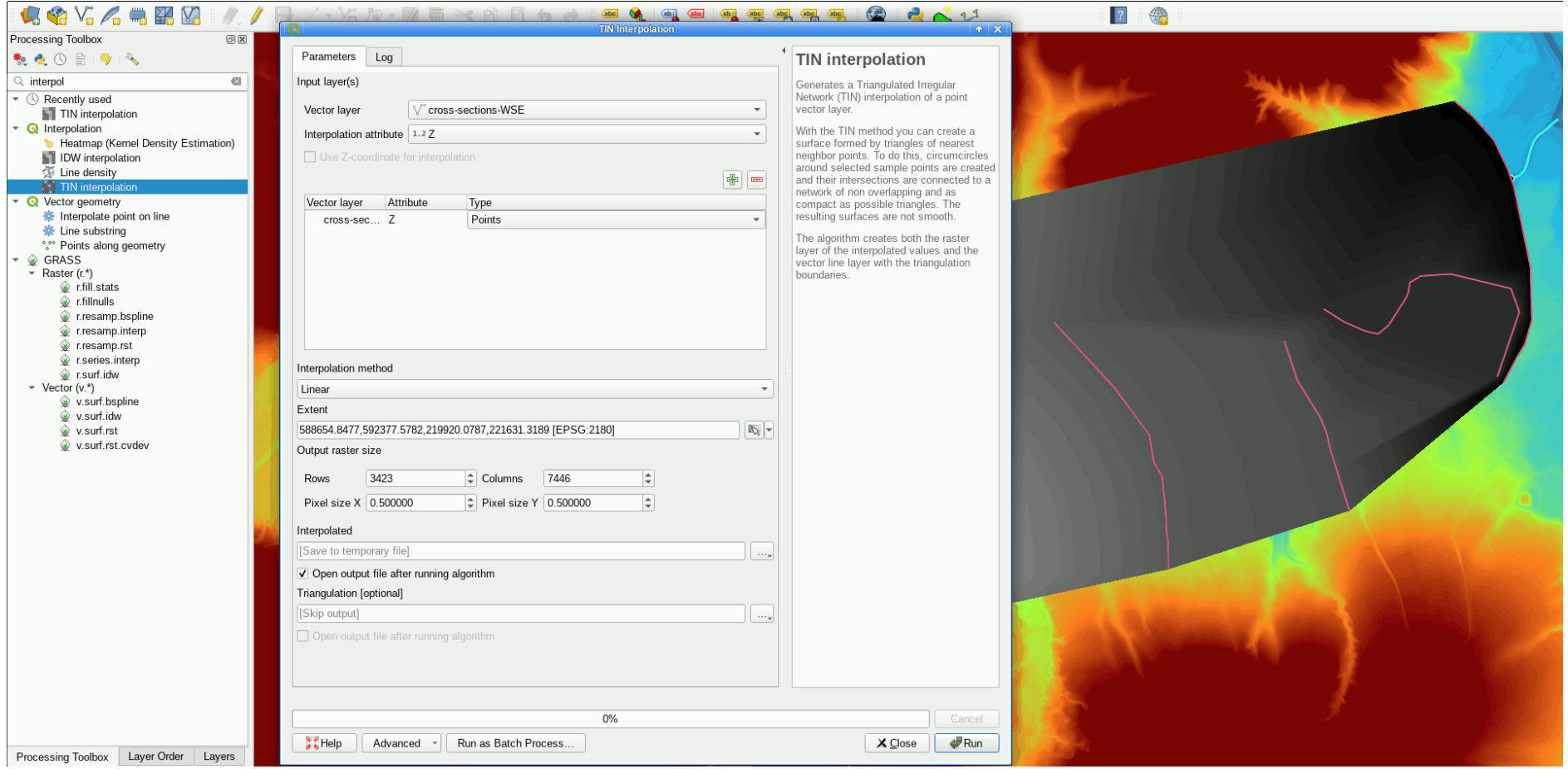

the borders of the raster flow outside the cross-sections range – it has to be corrected  $^{32/37}$ 

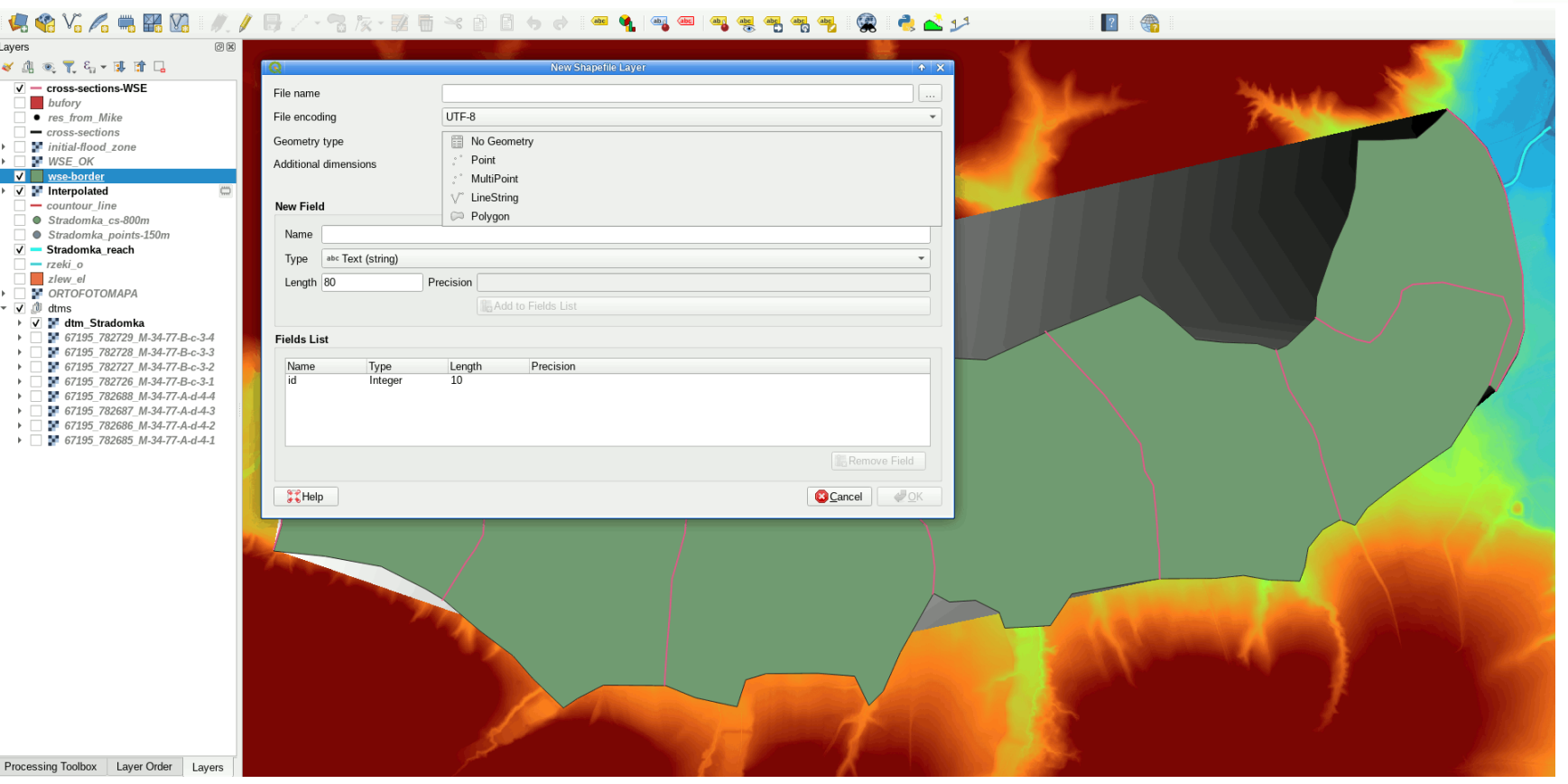

new vector polygon layer is created to draw the proper borders of the WSE raster

• Visegrad Fund

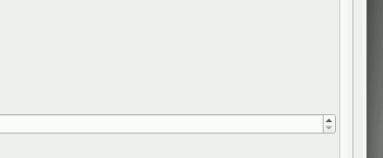

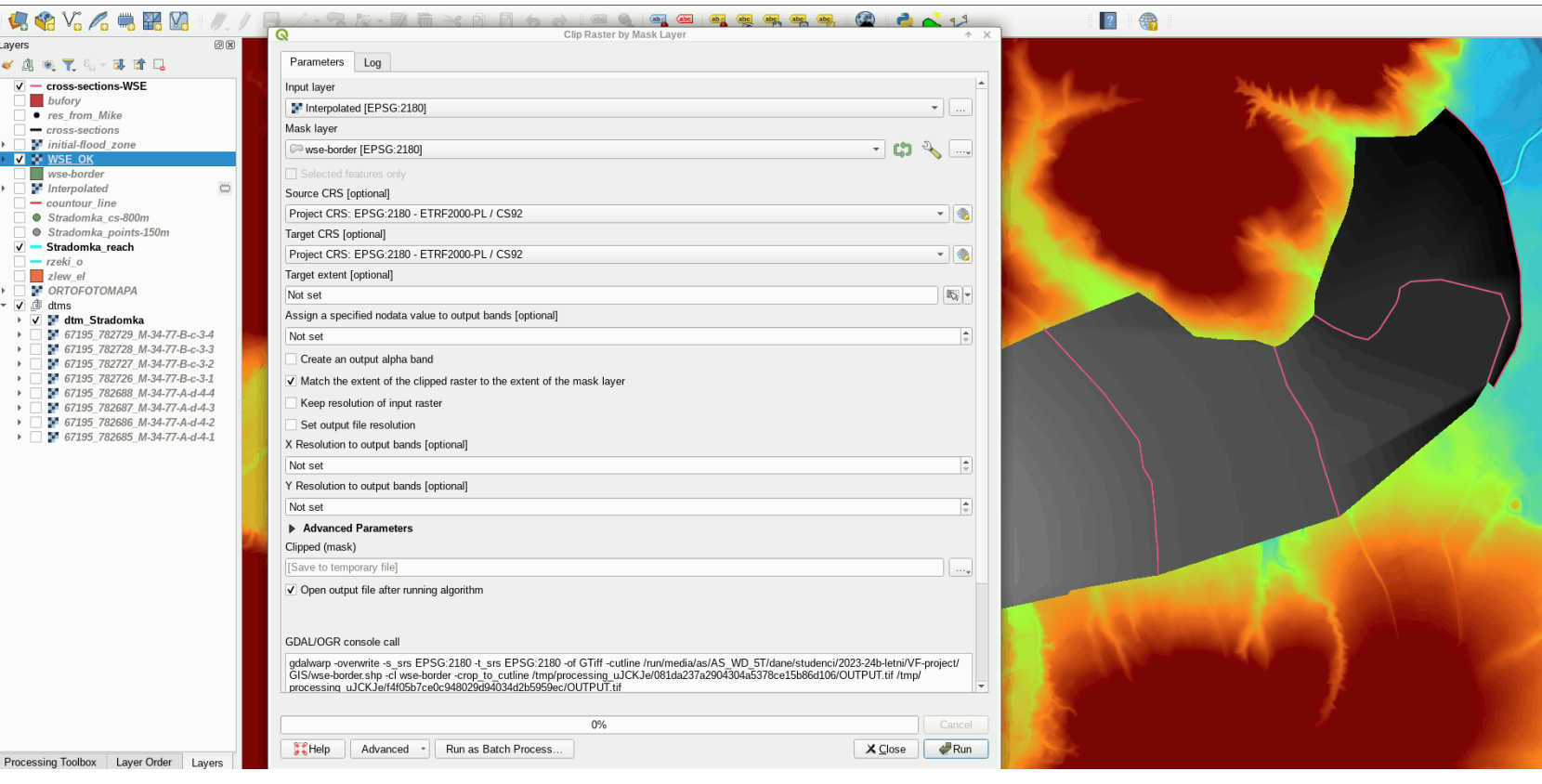

the raster can be shrink by the "clip raster by mask layer" procedure

## Data Processing in GIS – generating flood zones

• Visegrad Fund

 $\bullet$ 

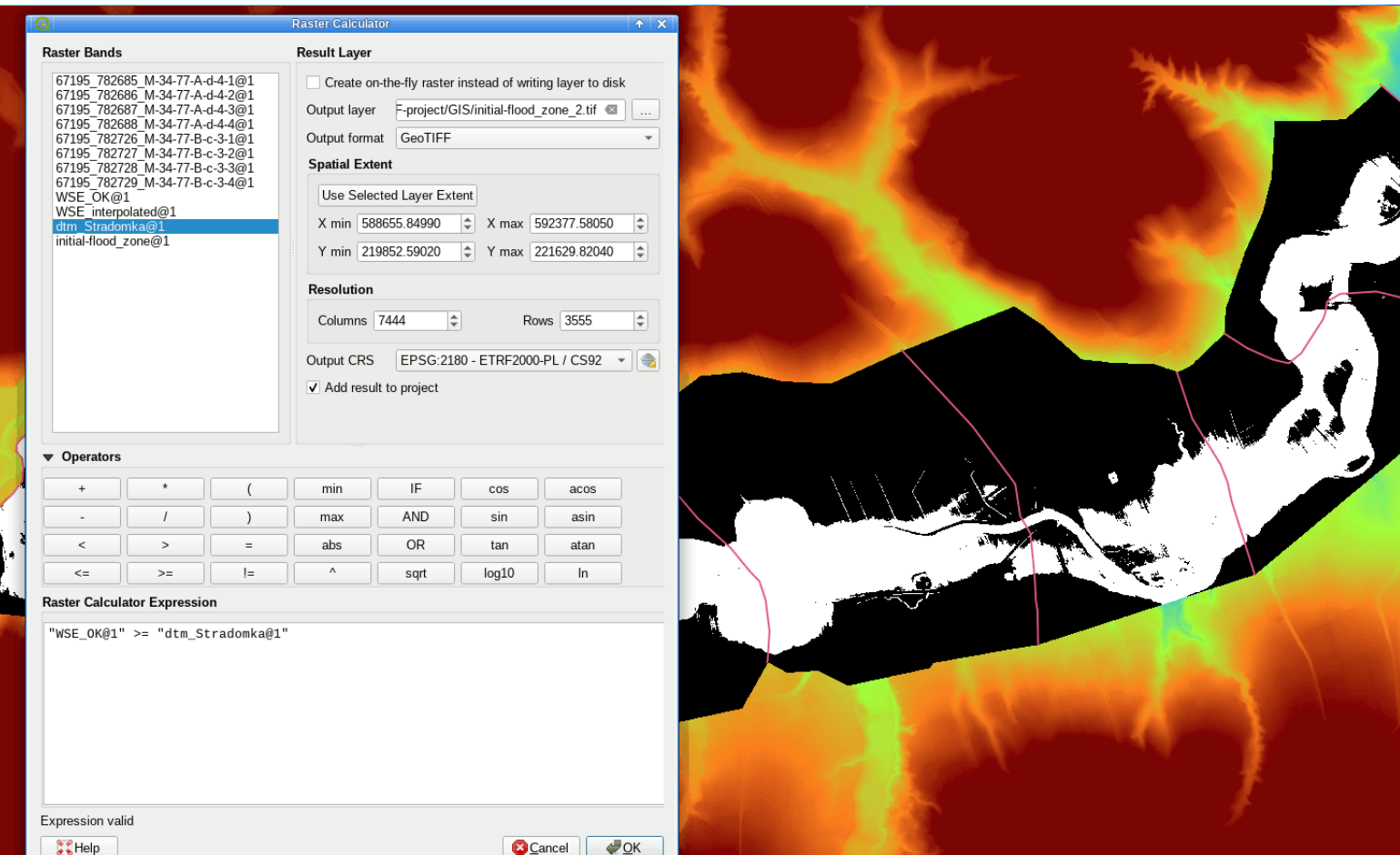

The raster of flood zones can be generated in raster calculator with the expression comparing the raster of water surface elevation to the raster of DTM model

## Data Processing in GIS – generating flood zones

• Visegrad Fund

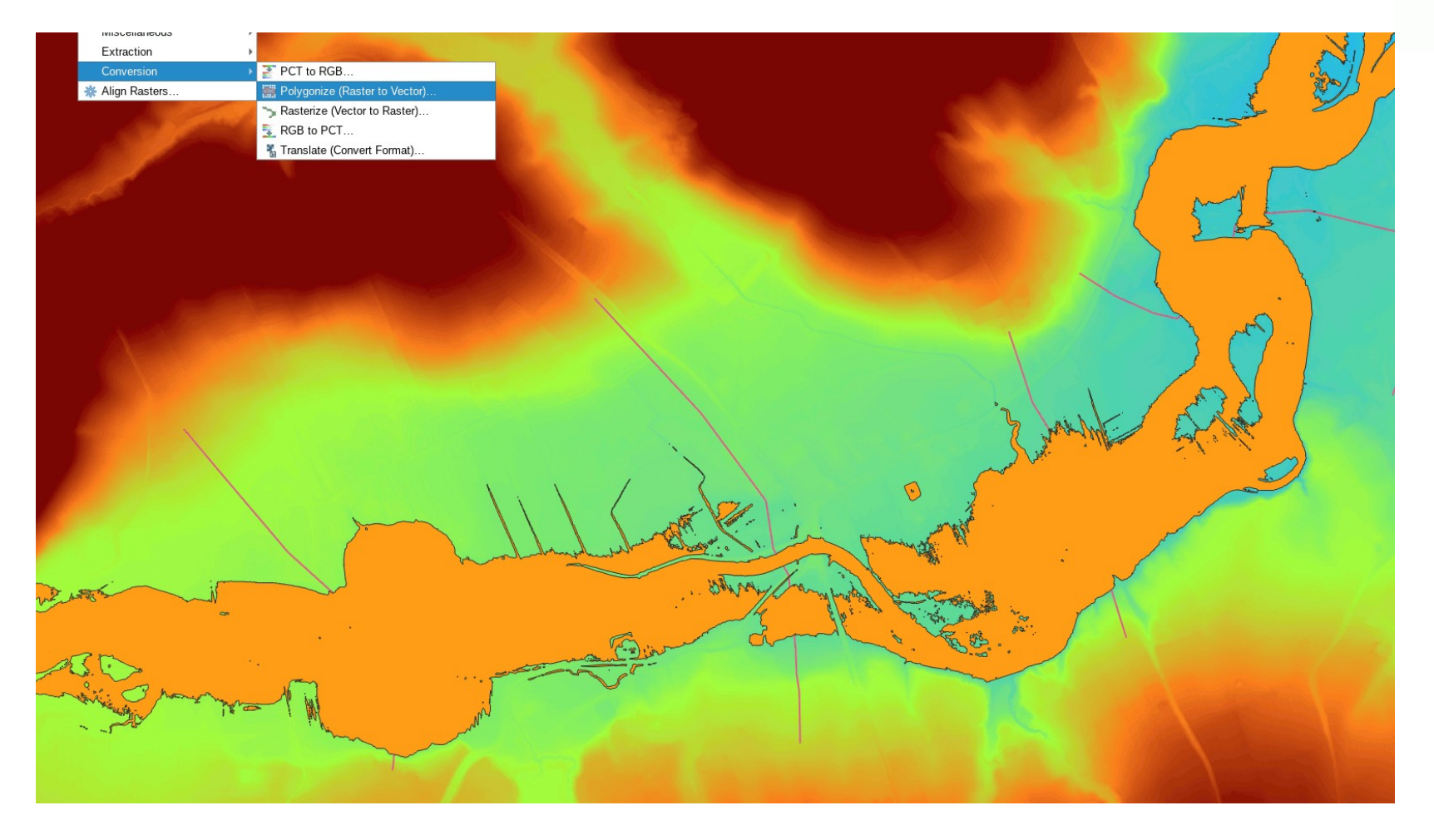

The vector layer can be created with the Raster to vector procedure

#### Data Processing in GIS

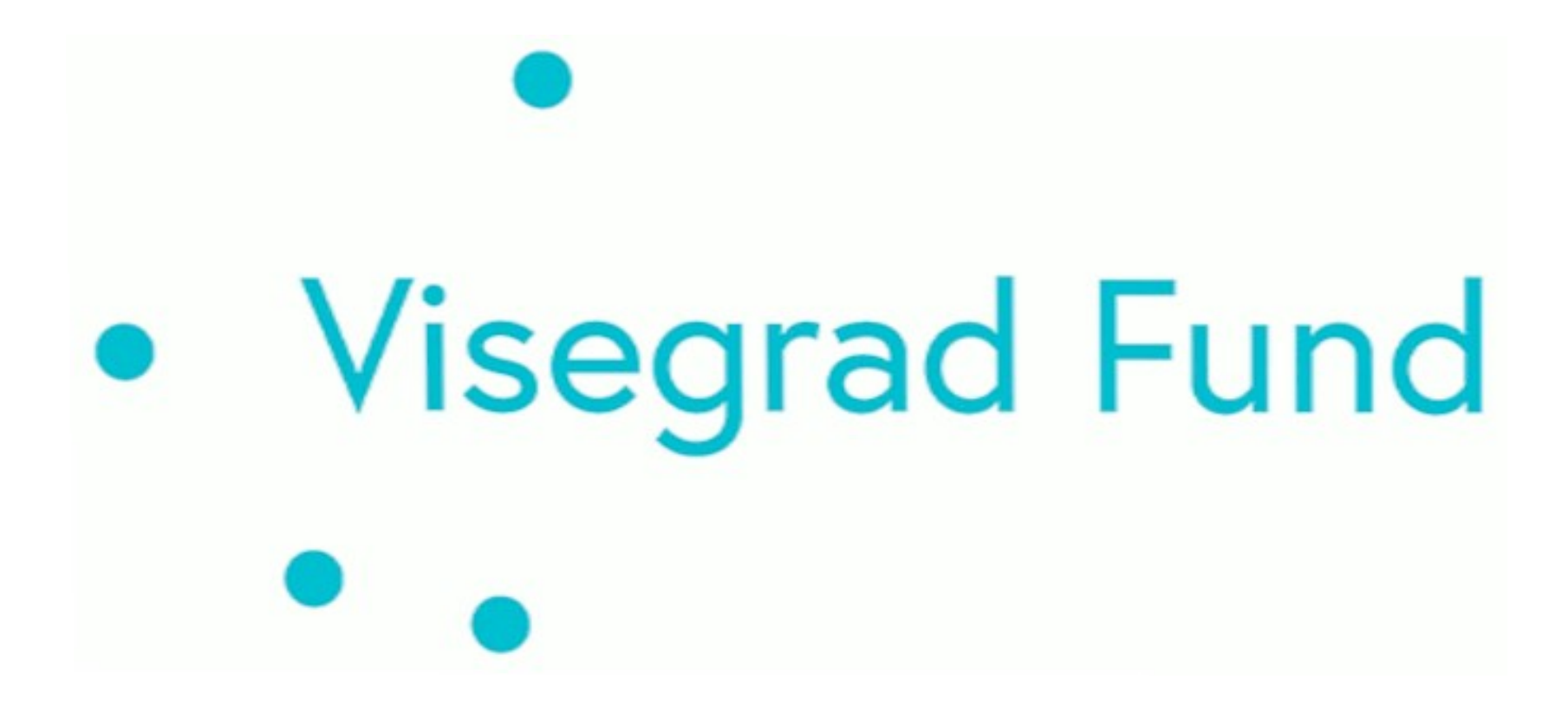

THANK YOU